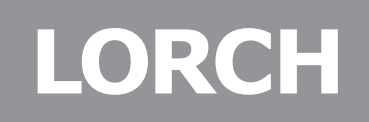

Lorch Schweißtechnik GmbH Im Anwänder 24 - 26 71549 Auenwald Germany

Telefono: +49 7191 503-0 Telefax: +49 7191 503-199

Internet: www.lorch.eu E-mail: info@lorch.eu

# **Manuale di istruzioni Quadro comandi ControlPro**

**BF08, BF11**  $\frac{2}{\text{Admin}}$  $\sum_{\text{Service}}$  $m<sub>m</sub>$  $\boxed{2}$ 888 **; RBB**  $\Delta$  $V \cdot s$  $\frac{8}{\sigma}$  $\widehat{\mathbb{R}}$  $\mathcal{L}_{\mathcal{A}}$ A **Tiptro**  $On/Off$ Setup

 $IT$ 

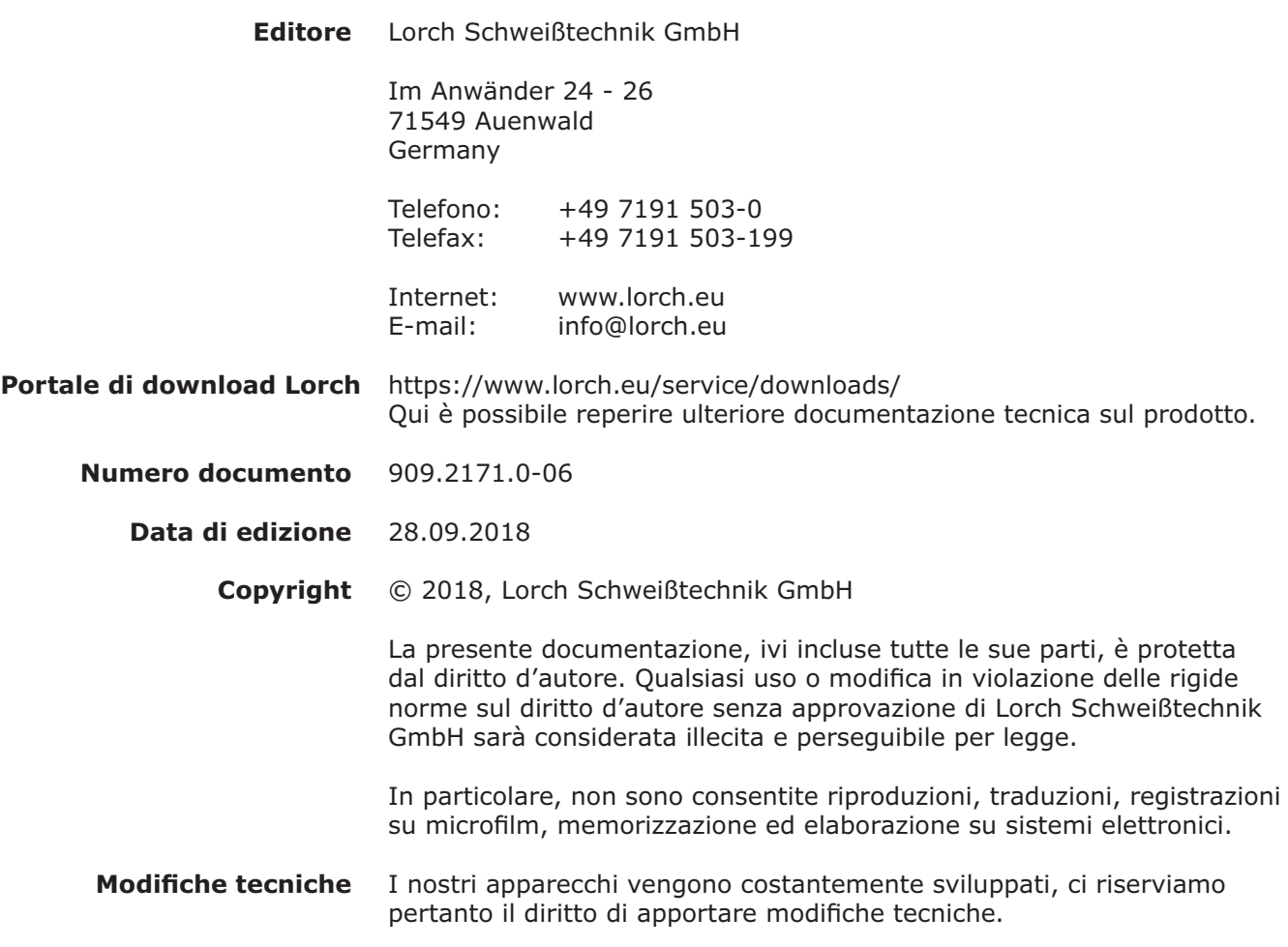

## **Sommario**

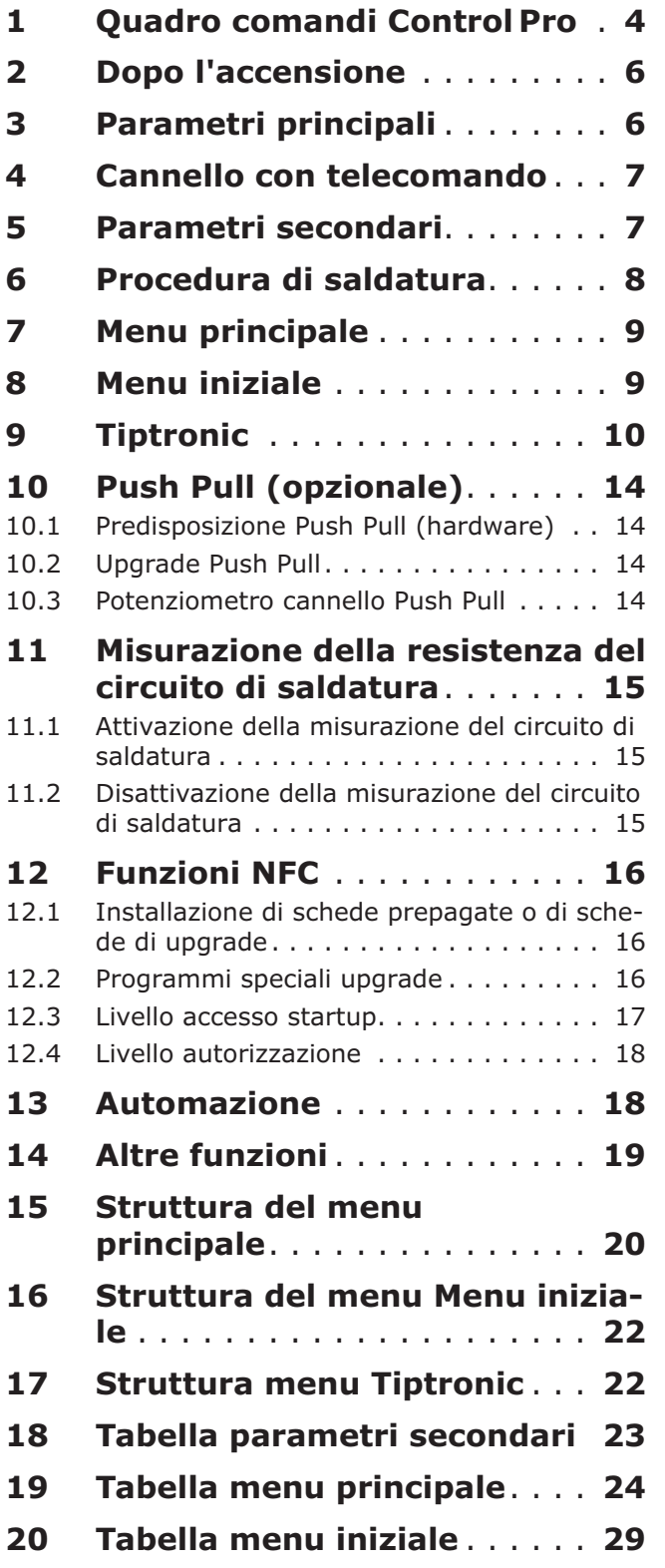

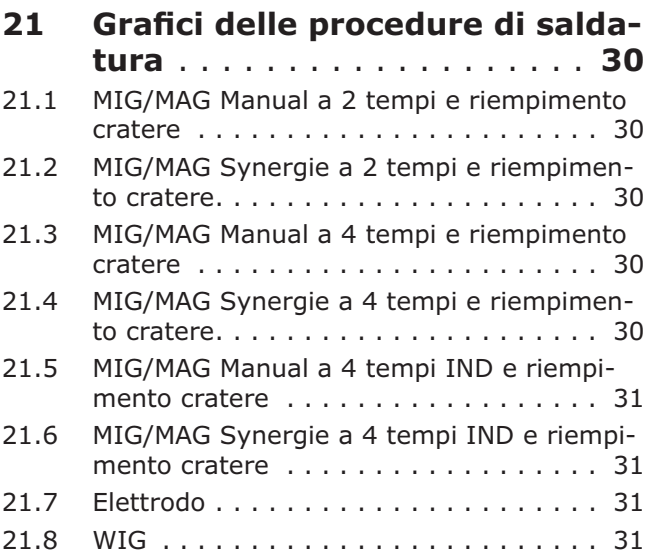

<span id="page-3-0"></span>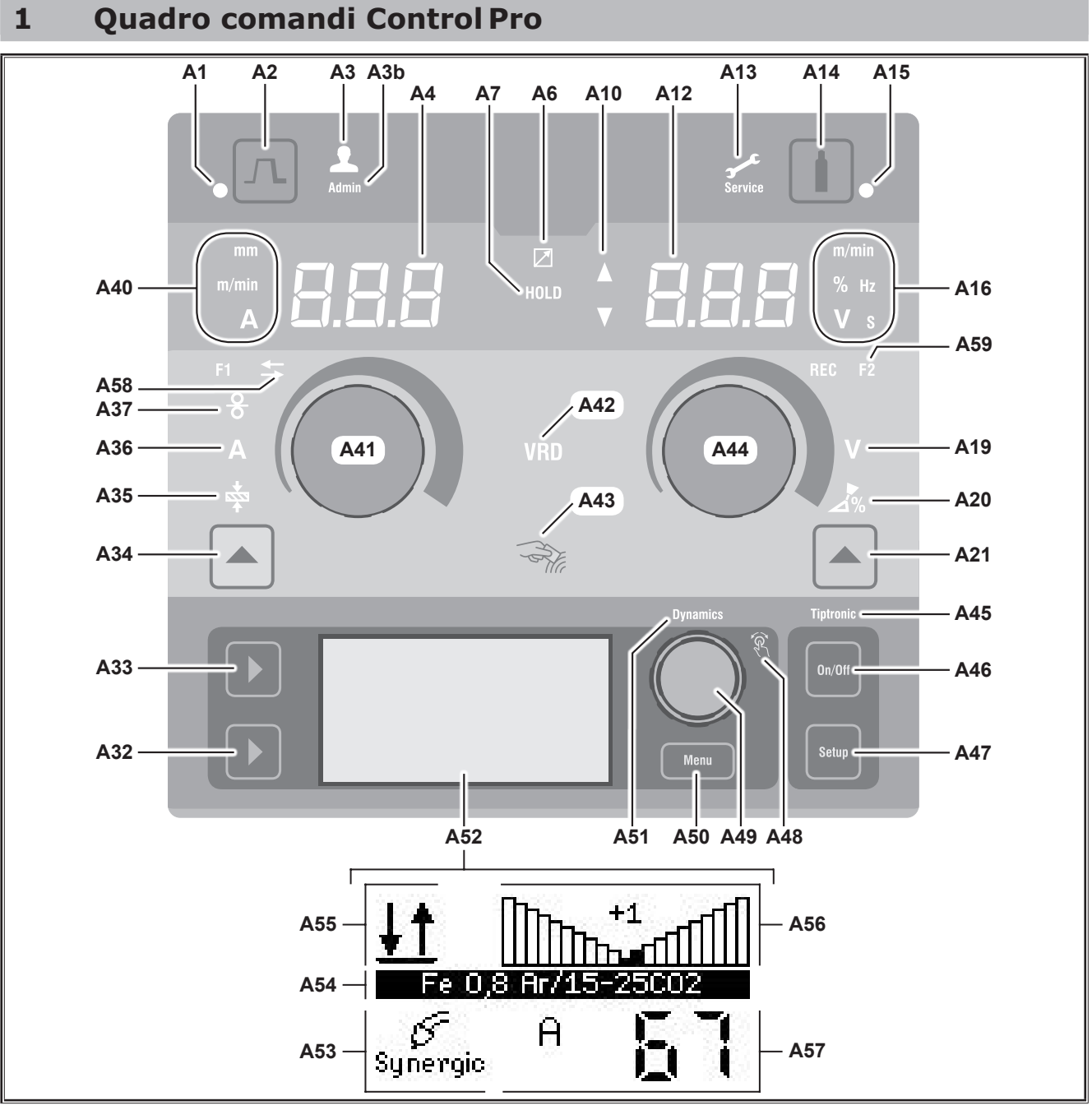

*Fig. 1: quadro comandi Control Pro*

- **A1** LED Riempimento cratere si accende quando si seleziona la funzione Riempimento cratere
- **A2** Tasto riempimento cratere
- **A3** LED saldatore (livello utente 2...8); si accende quando si cambia il livello utente.
- **A3b** LED Admin (dal livello utente 10); si accende oltre agli altri quando si cambia il livello utente.
- **A4** Indicatore a 7 segmenti sinistro indica lo spessore del materiale, la corrente di saldatura o la velocità di avanzamento del filo selezionati.
- **A6** LED Regolatore remoto si accende in caso di collegamento del regolatore remoto.
- **A7** LED Hold si illumina al termine del processo di saldatura. L'ultima intensità di corrente e l'ultima tensione di saldatura utilizzate vengono visualizzate negli indicatori a 7 segmenti (A4 e A12).
- **A10** Visualizzazione livello valore parametro Freccia verso l'alto = il valore impostato è maggiore del valore standard Freccia verso il basso = il valore impostato è minore del valore standard
- **A12** Indicatore a 7 segmenti destro indica la tensione di saldatura, la correzione dell'arco elettrico o il materiale degli elettrodi.
- **A13** LED Assistenza si accende in caso di assistenza, ad es. calibrazione necessaria.
- **A14** Tasto test del gas Una breve pressione del tasto avvia il test del gas per 30 sec.
- **A15** LED Test del gas si accende a test del gas attivato.
- **A16** LED Unità di misura indicano se nell'indicatore a 7 segmenti A12 i valori vengono rappresentati in metri al minuto, percentuale, frequenza, tensione o secondi.
- **A19** LED Tensione di saldatura si accende quando è possibile impostare con la manopola A44 la tensione di saldatura/la lunghezza dell'arco elettrico in V.
- **A20** LED Lunghezza arco elettrico si accende quando è possibile impostare con la manopola A44 la lunghezza dell'arco elettrico in %.
- **A21** Tasto Tensione di saldatura/lunghezza arco elettrico serve a commutare tra i parametri principali Tensione di saldatura e Lunghezza arco elettrico.

Disponibile solo per la procedura di saldatura Synergic o per procedure opzionali ampliate.

- **A32** Tasto Procedura di saldatura serve ad alternare tra le procedure di saldatura Manual, Synergic, MMA, SpeedArc (opzionale) e TIG (opzionale).
- **A33** Tasto Modalità serve ad alternare tra le modalità 2 tempi, 4 tempi, Punti, Intervallo, e 4 tempi individuale.
- **A34** Tasto Velocità di avanzamento filo/corrente di saldatura/spessore materiale serve a commutare tra i parametri principali Velocità di avanzamento filo, Corrente di saldatura e Spessore materiale. Disponibile solo per la procedura di saldatura Synergic o per procedure opzionali ampliate.
- **A35** LED Spessore materiale si accende quando è possibile impostare con la manopola A41 lo spessore del materiale.
- **A36** LED Corrente di saldatura si accende quando è possibile impostare con la manopola A41 la corrente di saldatura.
- **A37** LED Velocità di avanzamento filo si accende quando è possibile impostare con la manopola A41 la velocità di avanzamento filo.
- **A40** LED Unità di misura indicano se nell'indicatore a 7 segmenti A4

i valori vengono rappresentati in millimetri, metri al minuto o Ampere.

- **A41** Manopola A41 serve ad impostare i parametri principali Velocità di avanzamento filo, Corrente di saldatura e Spessore materiale.
- **A42** LED VRD (solo negli apparecchi con VRD) si accende con luce fissa quando la funzione VRD è attiva (riduzione della tensione a vuoto). Lampeggia se la tensione di uscita supera il valore ammissibile secondo la norma (ad es. durante la saldatura).
- **A43** Superficie di lettura NFC (Near Field Communication) serve a leggere e a descrivere (opzionale) le schede NFC e le funzioni ad essa collegate.
- **A44** Manopola A44 serve ad impostare i parametri principali Tensione di saldatura e Lunghezza arco elettrico, nonché il materiale dell'elettrodo.
- **A45** LED Tiptronic si accende quando è attivata la modalità Tiptronic. Con la manopola di comando menu 49 si può inoltre alternare tra i job attivi.
- **A46** Tasto Tiptronic On/Off serve ad attivare e disattivare la modalità Tiptronic
- **A47** Tasto Tiptronic Setup serve ad aprire il menu Tiptronic. All'interno del menu, premendo questo tasto si torna indietro di un livello.
- **A48** LED manopola di comando si accende quando con la manopola di comando menu 49 è possibile selezionare una voce di menu (rotazione) e confermarla (pressione).
- **A49** Manopola di comando menu
	- svolge le seguenti funzioni:
	- Selezione del menu (rotazione)
	- Conferma di una voce di menu (pressione) ● Impostazione dei parametri secondari rotazione)
	- Nella modalità Tiptronic:
	- Selezione job (rotazione)
	- Alternanza tra selezione job e dinamica
	- dell'arco elettrico (pressione)
- **A50** Tasto menu serve ad aprire il menu principale. All'interno del menu, premendo questo tasto si torna indietro di un livello.
- **A51** LED Dymamics si accende quando è possibile impostare la dinamica dell'arco elettrico con la manopola di comando menu 49.
- **A52** Display grafico mostra tutte le informazioni come simboli o come testo in chiaro.

## <span id="page-5-0"></span>LORC

- **A53** Indicazione procedura di saldatura mostra la procedura di saldatura selezionata come simbolo.
- **A54** Indicazione linea caratteristica/nome job mostra la linea caratteristica o il tipo di gas selezionati. Nella modalità Tiptronic viene mostrato il
- nome del job **A55** Indicazione modalità mostra la modalità selezionata come simbo- $\overline{a}$

2 tempi

**4** tempi

- $\bullet$ **Punti**
- ---**Intervallo**
- **IND** 4 tempi individuale
- **A56** Indicazione dinamica dell'arco elettrico/numero di job mostra la dinamica dell'arco elettrico.

Nella modalità Tiptronic viene mostrato il numero del job selezionato.

#### **A57** Indicazione LCD Parameter

- mostra uno dei seguenti parametri:
- Corrente
- Spessore mat.
- Avanzamento filo
- Potenza di saldatura
- **A58** LED NFC active

si accende se il quadro comandi per lo scambio di dati con un cellulare è pronto per il funzionamento

**A59** LED F2

si accende quando il modo di compensazione della resistenza del circuito di saldatura è attivo.

## **2 Dopo l'accensione**

Dopo l'accensione, l'apparecchio si avvia sempre nell'ultima procedura di saldatura utilizzata.

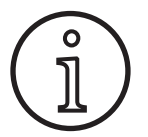

Dopo la prima accensione o a seguito di un Mater Reset, l'apparecchio si avvia con il menu "M3 Selezione della lingua".

- Â Selezionare la lingua girando la manopola di comando A49.
- Â Confermare la lingua scelta premendo la manopola di comando A49.

#### **Avvio nella procedura di saldatura Elettrodi o WIG**

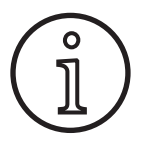

Se l'apparecchio è stato spento dopo aver utilizzato la procedura di saldatura Elettrodi o WIG, dopo l'accensione esso si porterà, per motivi di sicurezza, nella modalità standby della stessa procedura di saldatura.

 $\checkmark$  Dopo l'accensione, sul display grafico A52 lampeggia il simbolo elettrodi o WIG.

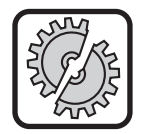

Prestare attenzione a che l'elettrodo, il portaelettrodo o il cannello WIG non entrino in contatto con il pezzo da lavorare o con il cavo di massa.

Â Terminare la modalità Standby premendo brevemente il tasto Procedura di saldatura A32.

## **3 Parametri principali**

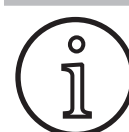

A seconda della procedura di saldatura selezionata, sono disponibili/impostabili diversi parametri principali.

- □ Nell'indicatore a 7 segmenti sinistro A4 viene visualizzato il valore dei seguenti parametri principali.
	- Velocità di avanzamento filo A37
	- Corrente di saldatura A36
	- Spessore materiale A35
- Selezionare il valore desiderato con la manopola A41.
- □ Nell'indicatore a 7 segmenti destro A12 viene visualizzato il valore dei seguenti parametri principali.
	- Tensione di saldatura/lunghezza arco elettrico in V A19
	- Lunghezza arco elettrico in % A20
- Selezionare il valore desiderato con la manopola A44.

## <span id="page-6-0"></span>**4 Cannello con telecomando**

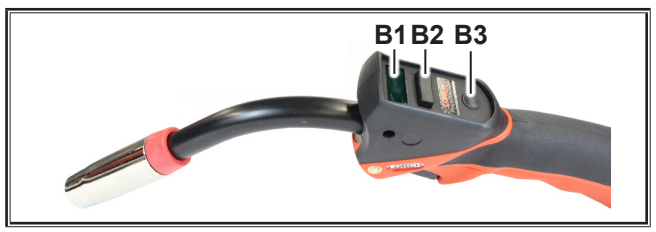

Abb. 2: Cannello PowerMaster

- **B1** Display del cannello
	- Visualizzazione dei valori attuali della corrente di saldatura, della tensione di saldatura, dello spessore del materiale, della velocità di avanzamento filo, della dinamica dell'arco elettrico o della lunghezza dell'arco elettrico attuali (indipendentemente dagli indicatori a 7 segmenti A4 e A12).
- **B2** Levetta del cannello;

modifica dei valori della corrente di saldatura, della tensione di saldatura, dello spessore del materiale, della velocità di avanzamento filo, della dinamica dell'arco elettrico o della lunghezza dell'arco elettrico (a seconda del valore visualizzato sul display del cannello). Quando è attiva la modalità Tiptronic, è possibile alternare tra i job attivi.

**B3** Tasto cannello Modalità

Alternanza tra i parametri principali Corrente di saldatura (A), Tensione di saldatura/Lunghezza arco elettrico in % (U), Spessore del materiale (t), Velocità di avanzamento del filo (F) o Dinamica dell'arco elettrico. Durante il processo di saldatura, il tasto "Modalità cannello" è bloccato. Quando è attiva la modalità Tiptronic, è possibile alternare tra i job set.

#### <span id="page-6-1"></span>**5 Parametri secondari**

- Premere il tasto menu A50.
- $\checkmark$  Il display grafico A52 mostra il menu principale.
- Â Selezionare la voce di menu "Parametri secondari" ruotando la manopola di comando A49.
- Â Confermare la voce di menu "Parametri secondari" premendo la manopola di comando A49.
- $\checkmark$  Il display grafico A52 mostra il menu "M1 Parametri secondari".

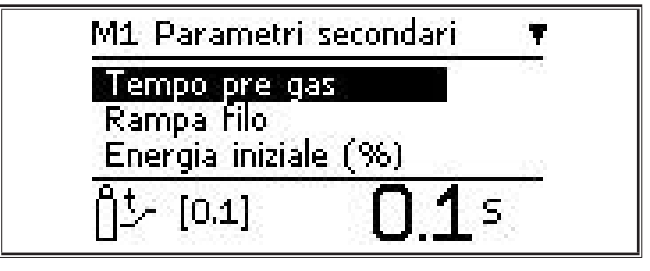

- Â Selezionare il parametro secondario desiderato ruotando la manopola di comando A49.
- Â Confermare il parametro secondario premendo la manopola di comando A49.
- Â Impostare il valore desiderato ruotando la manopola di comando A49.
- Â Confermare il valore premendo la manopola di comando A49.

०<br>त

A seconda della procedura di saldatura e della modalità selezionate, sono disponibili parametri secondari diversi.

Vedere ["18 Tabella parametri secondari" a pagina](#page-22-1)  [23](#page-22-1)

 $\supset$  Uscire dal menu premendo il tasto Menu A50.

## <span id="page-7-0"></span>**6 Procedura di saldatura**

Se non è possibile selezionare una procedura di saldatura, ciò significa che è stata selezionata una combinazione materiale-filo-gas per la quale non esiste alcun programma di saldatura nell'apparecchio.

#### **Manual**

 $\Omega$ 

Nella procedura di saldatura Manual la saldatura viene effettuata indipendentemente dal programma di saldatura. La tensione di saldatura e la velocità di avanzamento filo vengono impostate indipendentemente l'una dall'altra.

Â Premere il pulsante Procedura di saldatura A32 finché sul display grafico A52 non compare il seguente simbo- $\overline{a}$ 

## **Synergic**

Nella procedura di saldatura Synergic la saldatura viene effettuata con programmi di saldatura memorizzati nell'apparecchio.

Â Premere il pulsante Procedura di sal**datura A32 finché sul display grafico**  $\begin{bmatrix} \mathcal{E} \\ \mathcal{S}^{\text{vner}} \end{bmatrix}$   $\begin{bmatrix} \mathcal{S}^{\text{vIV}} \\ \mathcal{S}^{\text{vIV}} \end{bmatrix}$ A52 non compare il seguente simbolo.

## **SpeedArc (opzionale)**

Nella procedura di saldatura SpeedArc la saldatura viene effettuata con programmi di saldatura già presenti nell'apparecchio. SpeedArc consente una velocità di saldatura superiore e una penetrazione più profonda rispetto alla procedura di saldatura MIG/MAG.

Â Premere il pulsante Procedura di saldatura A32 finché sul display grafico  $\begin{vmatrix} s_{\text{pred}} \\ ar_{\text{c}} \end{vmatrix}$   $\Rightarrow$  Se A52 non compare il seguente simbolo.

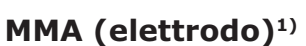

Nella procedura di saldatura Elettrodi standard è disponibile un programma di saldatura Elettrodi universale.

Â Premere il pulsante Procedura di saldatura A32 finché sul display grafico  $\begin{bmatrix} F \\ M_{\text{MA}} \end{bmatrix}$ A52 non compare il seguente simbolo.

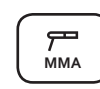

**Speed Arc**

€

В

 $\checkmark$  Sul display grafico A52 compare una domanda di sicurezza.

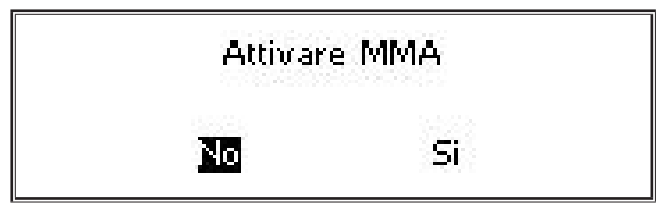

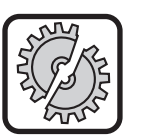

Prestare attenzione a che l'elettrodo o il portaelettrodo non entrino in contatto con il pezzo da lavorare o con il cavo di massa.

Â Confermare la domanda di sicurezza.

#### **MMA (pacchetto ElektrodePlus) (opzionale)1)**

Nel pacchetto ElektrodePlus sono disponibili altri programmi di saldatura Elettrodi.

Â Premere il pulsante Procedura di saldatura A32 finché sul display grafico  $\begin{bmatrix} F \\ M_{\text{MA}} \end{bmatrix}$ A52 non compare il seguente simbolo.

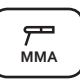

9 Sul display grafico A52 compare una domanda **Speed Speed** di sicurezza. **Pulse Manual Synergic MMA TIG Arc**

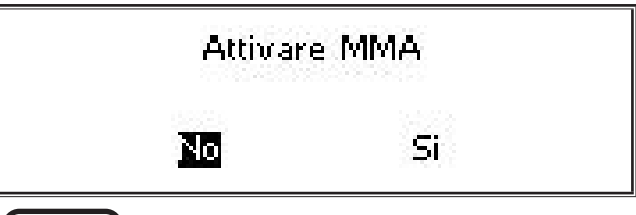

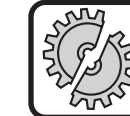

Prestare attenzione a che l'elettrodo o il portaelettrodo non entrino in contat-**Arc Basic** to con il pezzo da lavorare o con il cavo di massa.

- $\bullet$  Confermare la domanda di sicurezza.
- Il codice del programma di saldatura Elettrodi viene visualizzato per 3 secondi, dopodiché l'indicatore a 7 segmenti destro A12 passa a visualizzare la tensione. Ruotando la manopola A44 il display torna a visualizzare nuovamente il programma di saldatura Elettrodi, che a questo punto può essere impostato.
- Selezionare con la manopola A44 il programma di saldatura Elettrodi desiderato.
- □ Sono disponibili i seguenti programmi di saldatura Elettrodi.

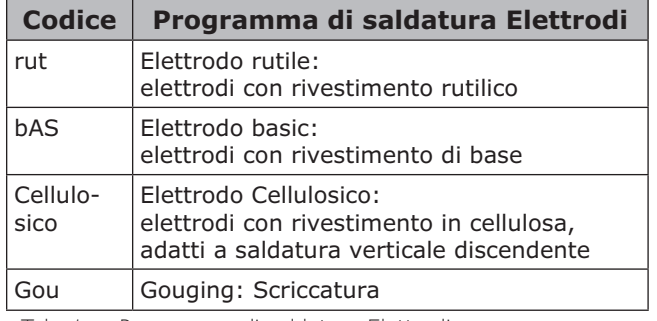

Tab. 1: Programma di saldatura Elettrodi

**<sup>1)</sup>** Non disponibile per saldatrici del settore dell'automazione

## <span id="page-8-0"></span>**TIG (WIG) (opzionale)1)**

Nella procedura di saldatura WIG la saldatura viene effettuata con innesco dolce per contatto e con una valvola-cannello senza tasto.

Â Premere il pulsante Procedura di sal- $\delta$ **B** datura A32 finché sul display grafico  $\delta$   $\delta$ <sub>ng</sub> Premere il pulsante Procedura di sal-<br>datura A32 finché sul display grafico (rice) (1)

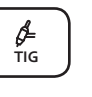

 $\checkmark$  Sul display grafico A52 compare una domanda di sicurezza.

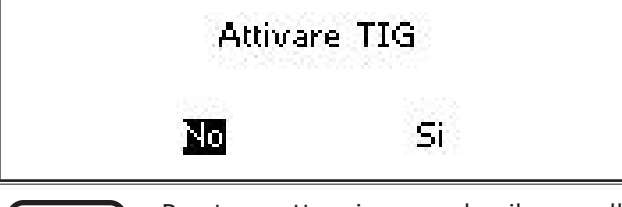

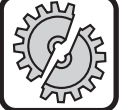

<span id="page-8-1"></span>Prestare attenzione a che il cannello WIG non entri in contatto con il pezzo da lavorare o con il cavo di massa.

● Confermare la domanda di sicurezza.

## **7 Menu principale**

Il menu principale mette a disposizione tutte le funzioni, le impostazioni e le informazioni.

- Premere il tasto menu A50.
- $\checkmark$  Il display grafico A52 mostra il menu principale.

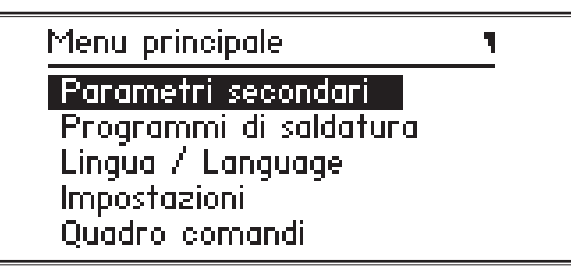

- Selezionare la voce di menu desiderata ruotando la manopola di comando A49.
- $\supset$  Confermare la voce di menu premendo la manopola di comando A49.
- $\Box$  Il capitolo ["19 Tabella menu principale" a pagi](#page-23-1)[na 24](#page-23-1) contiene una descrizione delle voci di menu.
- Una panoramica delle voci di menu è contenuta nel capitolo ["15 Struttura del menu principale"](#page-19-1)  [a pagina 20](#page-19-1)
- Il capitolo ["5 Parametri secondari" a pagina](#page-6-1)  [7](#page-6-1) e il capitolo ["18 Tabella parametri secon](#page-22-1)[dari" a pagina 23](#page-22-1) contengono una descrizione dei parametri secondari.
- Â Uscire dal menu premendo (più volte) il tasto Menu A50.

## **8 Menu iniziale**

Il menu iniziale mette a disposizione funzioni speciali.

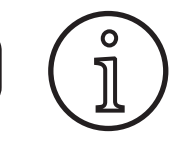

<span id="page-8-2"></span>Subito dopo aver avviato la macchina si ha la possibilità di richiamare con l'ausilio di un codice QR o di un cellulare con tecnologia NFC i dati di assistenza della macchina e di farseli inviare immettendo un indirizzo E-mail.

- Â Spegnere l'apparecchio dall'interruttore principale.
- $\supset$  Tenere premuto il tasto Menu A50 e contemporaneamente accendere l'apparecchio agendo sull'interruttore principale.

#### **oppure**

- Â premere contemporaneamente i tasti Riempimento cratere A2 e Procedimento saldatura A32 per 3 secondi.
- $\checkmark$  Il LED NFC active A58 si accende.
- □ Sul display grafico A52 compare il codice QR, il numero di matricola e NFC active.

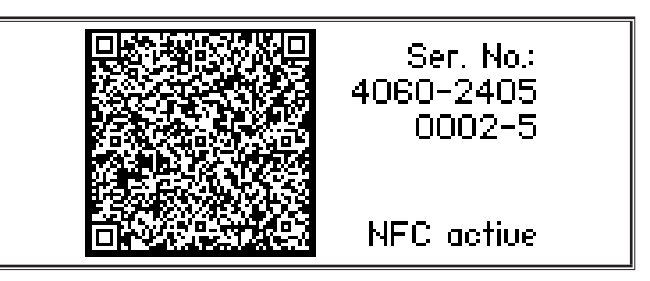

 $\supset$  Ora è possibile tenere un cellulare di fronte alla superficie di lettura NFC A43, oppure effettuare la scansione del codice QR.

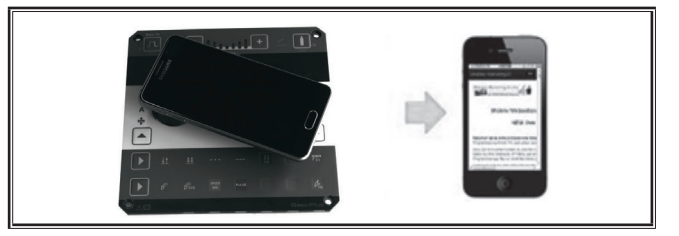

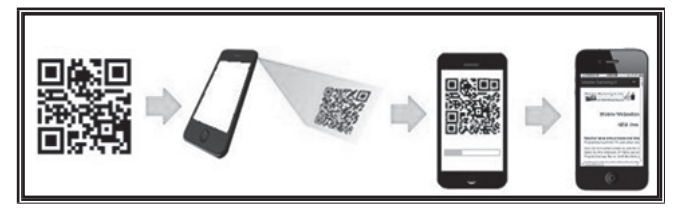

- Ora vengono visualizzati sul cellulare i dati di assistenza della macchina.
- Â Per accedere **direttamente** al menu iniziale premere un tasto qualsiasi.
- $\checkmark$  Il display grafico A52 mostra il menu iniziale.

**<sup>1)</sup>** Non disponibile per saldatrici del settore dell'automazione

### <span id="page-9-0"></span>Menu iniziale

#### Codice versione Luminosità Master Reset **Reset Tiptronic** Indietro

- Â Selezionare la voce di menu desiderata ruotando la manopola di comando A49.
- $\supset$  Confermare la voce di menu premendo la manopola di comando A49.
- Il capitolo ["20 Tabella menu iniziale" a pagi](#page-28-1)[na 29](#page-28-1) contiene una descrizione delle voci di menu
- Una panoramica delle voci di menu è contenuta nel capitolo ["16 Struttura del menu Menu inizia](#page-21-1)[le" a pagina 22](#page-21-1).
- Â Uscire dal menu premendo il tasto Menu A50.

#### **Master Reset**

。<br>卫

 $\Omega$ 

#### **Attenzione!**

Vengono ripristinate le impostazioni di fabbrica di tutti i parametri principali e accessori, e di tutte le impostazioni di sistema.

- Selezionare la voce di menu "Master Reset" ruotando la manopola di comando A49.
- $\supset$  Confermare la voce di menu premendo la manopola di comando A49.
- $\bullet$  Confermare la domanda di sicurezza.

## **Reset Tiptronic**

#### **Attenzione!**

Vengono cancellati tutti job Tiptronic.

- Selezionare la voce di menu "Reset Tiptronic" ruotando la manopola di comando A49.
- Â Confermare la voce di menu premendo la manopola di comando A49.
- Â Confermare la domanda di sicurezza.

## **9 Tiptronic**

Con la funzione Tiptronic l'utilizzatore ha a disposizione 100 job reciprocamente indipendenti (10 serie di job con 10 job ciascuna). In un job sono memorizzate tutte le impostazioni e le correzioni eseguite nel quadro comandi.

La funzione Tiptronic risulta utile, ad esempio, se si assegnano determinati numeri di job a compiti di saldatura che ricorrono spesso o se diversi saldatori memorizzano le loro impostazioni personali nel "loro" job.

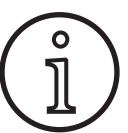

Nelle procedure di saldatura Elettrodi (MMA) e WIG (TIG) non è possibile memorizzare job.

 Una panoramica delle voci di menu è riportata in ["17 Struttura menu Tiptronic" a pagina 22](#page-21-2)

#### **Attivazione di Tiptronic**

- Premere il tasto Tiptronic On/Off A46.
- $\checkmark$  La modalità Tiptronic è attivata quando si accende il LED Tiptronic A45.
- $\checkmark$  Sul display grafico A52 compare il numero di job A56 e il nome del job A54.

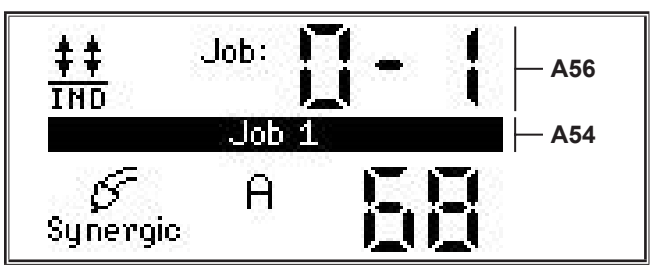

**●** Con la manopola di comando A49 è possibile selezionare uno dei job attivi.

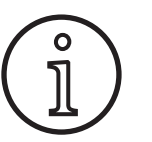

La modalità Tiptronic può essere attivata solo se è presente almeno un job attivo.

#### **Menu Tiptronic**

- Â Premere il tasto Tiptronic Setup A47.
- $\checkmark$  Sul display grafico A52 compare il menu Tiptronic.

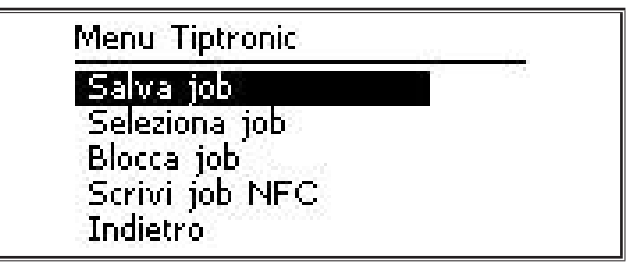

 Nel menu Tiptronic è possibile selezionare ed eseguire tutte le funzioni Tiptronic descritte di seguito.

#### **Salva job**

- Â Determinare l'impostazione di saldatura desiderata.
- Premere il tasto Tiptronic Setup A47.
- $\checkmark$  Sul display grafico A52 compare il menu Tiptronic.
- Selezionare la voce di menu "Salva job" girando la manopola di comando A49.
- Â Confermare la voce di menu "Salva job" premendo la manopola di comando A49.
- Sul display grafico A52 compaiono tutti gli spazi di memoria (job da 0-0 a 9-9).
- Â Selezionare lo spazio di memoria desiderato ruotando la manopola di comando A49.
- □ Se lo spazio di memoria è contrassegnato solo con il numero di job (ad es. 0-1), significa che è vuoto/non scritto. Se lo spazio di memoria, oltre che con il numero di job, è contrassegnato con una denominazione (ad es. Job 1), significa che è occupato/scritto.

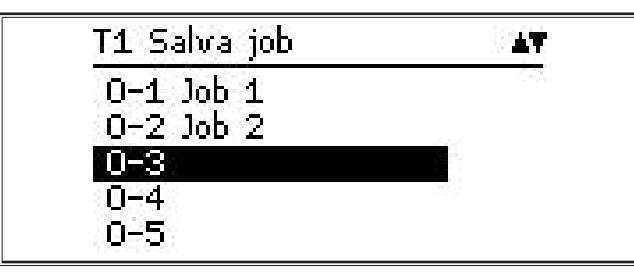

- Â Confermare lo spazio di memoria premendo la manopola di comando A49.
- Sul display grafico compare brevemente il messaggio "Job: salvato".
- □ Se al momento di salvare si è scelto uno spazio di memoria già occupato, compare una domanda di sicurezza relativa alla sovrascrittura del job.
- Â Uscire dal menu premendo il tasto Tiptronic Setup A47 o Menu A50.

#### **Seleziona job**

- Premere il tasto Tiptronic Setup A47.
- $\checkmark$  Sul display grafico A52 compare il menu Tiptronic.
- Â Selezionare la voce di menu "Seleziona job" girando la manopola di comando A49.
- Â Confermare la voce di menu "Seleziona job" premendo la manopola di comando A49.
- $\checkmark$  Il display grafico A52 mostra tutti i job presenti.
- Â Selezionare il job desiderato ruotando la manopola di comando A49.
- $\Box$  In questo modo è possibile selezionare anche job bloccati.

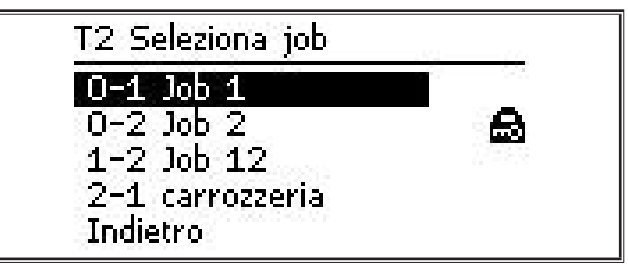

Â Uscire dal menu premendo il tasto Tiptronic Setup A47 o Menu A50.

#### **Blocca/sblocca job**

- Premere il tasto Tiptronic Setup A47.
- Sul display grafico A52 compare il menu Tiptronic.
- Selezionare la voce di menu "Blocca job" girando la manopola di comando A49.
- Â Confermare la voce di menu "Blocca job" premendo la manopola di comando A49.
- $\checkmark$  Il display grafico A52 mostra tutti i job presenti.
- 9 I job già bloccati presentano inoltre il simbolo di un lucchetto.
- Â Selezionare il job da bloccare/sbloccare ruotando la manopola di comando A49.

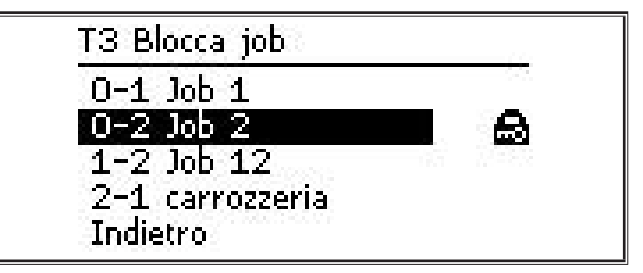

- Â Confermare il blocco/sblocco premendo la manopola di comando A49.
- Â Uscire dal menu premendo il tasto Tiptronic Setup A47 o Menu A50.

#### **Scrivi job NFC (opzionale)**

 Con la scrittura di un job NFC, le impostazioni attuali dei parametri e il nome del job vengono trasferiti ad una scheda job NFC.

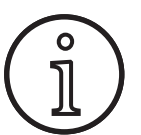

Il nome del job viene salvato solo se i parametri del job non sono stati modificati.

● Premere il tasto Tiptronic Setup A47.

- Sul display grafico A52 compare il menu Tiptronic.
- Selezionare la voce di menu "Scrivi job NFC" girando la manopola di comando A49.
- Â Confermare la voce di menu "Scrivi job NFC" premendo la manopola di comando A49.
- $\supset$  Sul display grafico compare l'indicazione "Collegare NFC".
- $\supset$  Tenere la scheda job NFC sulla superficie di lettura NFC A43.

□ Se la scheda job NFC è stata già scritta, compare una domanda di sicurezza relativa alla sovrascrittura.

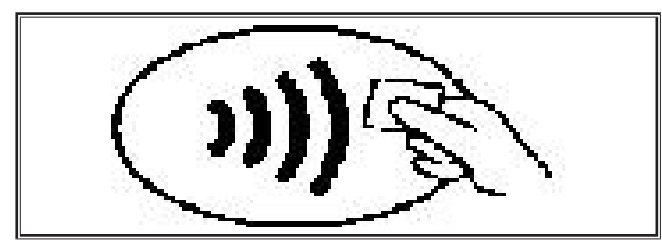

L'operazione di scrittura della scheda NFC è completa quando sugli indicatori a 7 segmenti A4 e A12 compare il codice "nFc oK".

#### **Gestione job**

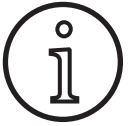

La gestione job è disponibile solo quando è attivata la modalità Tiptronic. Di volta in volta è possibile elaborare nella gestione job solo il job attualmente selezionato.

- Premere il tasto Tiptronic On/Off A46.
- $\checkmark$  La modalità Tiptronic è attivata quando si accende il LED Tiptronic A45.
- Â Selezionare con la manopola di comando A49 il job desiderato.
- Â Premere il tasto Tiptronic Setup A47.
- Sul display grafico A52 compare il menu Tiptronic.
- Selezionare la voce di menu "Gestione job" ruotando la manopola di comando A49.
- $\supset$  Confermare la voce di menu "Gestione job" premendo la manopola di comando A49.
- $\checkmark$  Sul display grafico A52 compare il menu "T5 Gestione job".
- Â Selezionare la voce di menu desiderata come descritto di seguito.

#### **Cambia nome job**

- 9 Nella sezione superiore del display grafico A52 viene mostrato il nome del job seguito dal numero di job.
- $\checkmark$  Il cursore si trova dopo il nome del job.
- $\checkmark$  Nella sezione inferiore del display grafico A52 vengono mostrati i caratteri selezionabili.

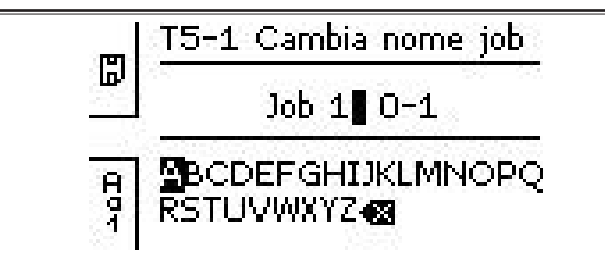

- □ Con il tasto Procedura di saldatura A32 è possibile alternare tra i seguenti caratteri.
	- Maiuscole
- Minuscole
- Cifre e caratteri speciali
- Â Selezionare il carattere desiderato ruotando la manopola di comando A49.
- Â Confermare il carattere premendo la manopola di comando A49.
- $\checkmark$  Il carattere viene aggiunto al nome del job in corrispondenza della posizione del cursore.
- Ripetere questi passi fino alla conclusione dell'operazione di modifica.
- $\Box$  Il carattere  $\Diamond \Diamond$  consente di correggere i dati immessi e di cancellare l'ultimo carattere.
- Â Salvare il testo immesso premendo il tasto Modalità A33.

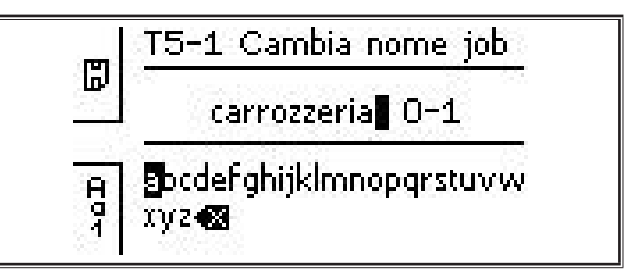

Â Uscire dal menu premendo il tasto Tiptronic Setup A47 o Menu A50.

#### **Copia job in**

- $\checkmark$  Nella sezione inferiore del display grafico A52 viene mostrato il job attuale/da copiare.
- Â Selezionare lo spazio di memoria desiderato ruotando la manopola di comando A49.
- □ Se lo spazio di memoria è contrassegnato solo con il numero di job (ad es. 0-1), significa che è vuoto/non scritto. Se lo spazio di memoria, oltre che con il numero di job, è contrassegnato con una denominazione (ad es. Job 1), significa che è occupato/scritto.

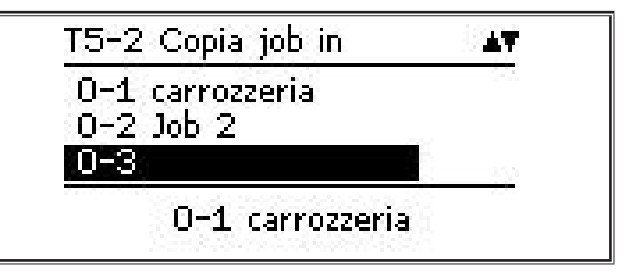

- Â Confermare lo spazio di memoria premendo la manopola di comando A49.
- □ Se per la copia si è selezionato uno spazio di memoria già occupato, compare una domanda di sicurezza relativa alla sovrascrittura del job.
- Sul display grafico A52 compare brevemente il messaggio "Job: copiato".
- $\Box$  Se il job da copiare presenta un nome modificato dall'utente, il nome del job viene copiato insieme al job.

Â Uscire dal menu premendo il tasto Tiptronic Setup A47 o Menu A50.

#### **Sposta job in**

- $\checkmark$  Nella sezione inferiore del display grafico A52 viene mostrato il job attuale/da spostare.
- Â Selezionare lo spazio di memoria desiderato ruotando la manopola di comando A49.
- □ Se lo spazio di memoria è contrassegnato solo con il numero di job (ad es. 0-1), significa che è vuoto/non scritto. Se lo spazio di memoria, oltre che con il numero di job, è contrassegnato con una denominazione (ad es. Job 1), significa che è occupato/scritto.

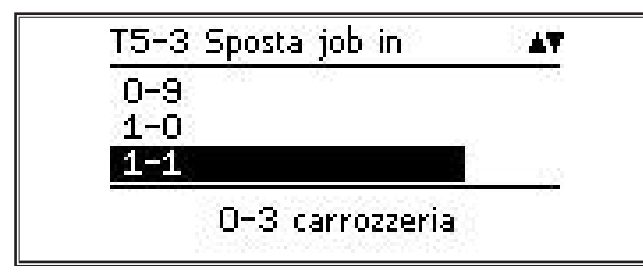

- Â Confermare lo spazio di memoria premendo la manopola di comando A49.
- □ Se per lo spostamento si è selezionato uno spazio di memoria già occupato, compare una domanda di sicurezza relativa alla sovrascrittura del job.
- $\checkmark$  Sul display grafico A52 compare brevemente il messaggio "Job: copiato".
- $\Box$  Se il job da spostare presenta un nome modificato dall'utente, il nome del job viene spostato insieme al job.
- Â Uscire dal menu premendo il tasto Tiptronic Setup A47 o Menu A50.

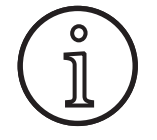

Durante la copiatura o lo spostamento di un job vengono acquisiti soltanto i nomi dei job assegnati individualmente e non i nomi standard, come ad es. "Job 0-1".

### **Cancella job**

- $\checkmark$  Nella sezione inferiore del display grafico A52 viene mostrato il job attuale/da cancellare.
- 9 Nella sezione superiore del display grafico A52 compare una domanda di sicurezza relativa alla cancellazione del job.
- Â Selezionare "Sì" ruotando la manopola di comando A49.

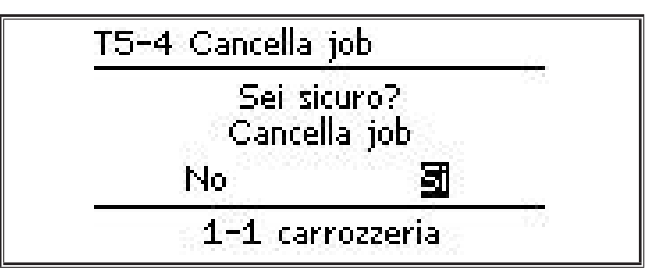

- Â Confermare la cancellazione del job premendo la manopola di comando A49.
- Sul display grafico A52 compare brevemente il messaggio "Job cancellato".
- Â Uscire dal menu premendo il tasto Tiptronic Setup A47 o Menu A50.

## <span id="page-13-0"></span>**10 Push Pull (opzionale)**

La funzione Torcia / pilotaggio aux consente di azionare con l'apparecchio un cannello/pilotaggio ausiliario Push Pull.

#### **10.1 Predisposizione Push Pull (hardware)**

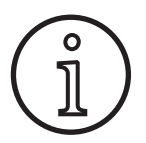

In caso di predisposizione Push Pull di fabbrica o aggiunta in un secondo momento (hardware)

– nel menu M4-8 Torcia / pilotaggio aux è disponibile solo la voce di menu analog Push Pull (1)

– per il cannello Push Pull collegato è necessario determinare e impostare due valori parametrici

#### <span id="page-13-1"></span>**Impostazione del cannello Push Pull analogico**

- Â Premere il tasto di alimentazione filo e controllare il dispositivo trainafilo dell'apparecchio e del cannello Push Pull. I due dispositivi trainafilo devono trasportare nella stessa direzione.
- Â Se necessario cambiare la direzione di avanzamento filo del cannello Push Pull nel menu M4 Impostazioni, alla voce di menu Impost. PP Direz.
- Â Impostare la velocità di avanzamento del filo del cannello Push Pull nel menu M4 Impostazioni, alla voce di menu Impost. PP Analogico.
- Si applica quanto segue:
	- Valore basso = velocità bassa
	- Valore alto = velocità elevata
	- Se il dispositivo trainafilo del cannello Push Pull presenta uno slittamento o se l'abrasione del filo è troppo alta, ridurre la velocità del cannello Push Pull
	- Se il filo resta compresso tra gli avanzamenti, aumentare la velocità del cannello Push Pull

## **10.2 Upgrade Push Pull**

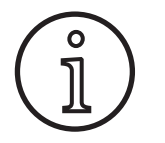

Con l'upgrade Push Pull supplementare

- nel menu M4-8 Torcia / pilotaggio aux sono disponibili molti cannelli Push Pull supportati
- i dispositivi trainafilo del cannello Push Pull selezionato e dell'apparecchio sono sincronizzati
- Â Installare l'upgrade Push Pull se non lo si è ancora fatto.

Vedere il capitolo ["12.1 Installazione di schede pre](#page-15-1)[pagate o di schede di upgrade" a pagina 16.](#page-15-1)

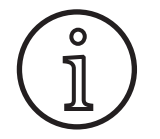

Dopo l'upgrade Push Pull bisogna caricare una volta i testi display del cannello Push Pull. I testi possono essere caricati cambiando la lingua (menu

M3) o con un Master Reset (menu iniziale). Poi bisogna riavviare l'apparecchio (spegnimento/accensione).

Vedere il capitolo ["7 Menu principale" a pagina](#page-8-1)  [9](#page-8-1) e il capitolo ["19 Tabella menu principale" a](#page-23-1)  [pagina 24](#page-23-1).

Vedere il capitolo ["8 Menu iniziale" a pagina 9](#page-8-2) e il capitolo ["20 Tabella menu iniziale" a pagina](#page-28-1)  [29](#page-28-1).

#### **Selezione del cannello Push Pull**

● Nel menu M4-8 Torcia / pilotaggio aux, selezionare il cannello Push Pull collegato.

Vedere il capitolo ["7 Menu principale" a pagina](#page-8-1)  [9](#page-8-1) e il capitolo ["19 Tabella menu principale" a](#page-23-1)  [pagina 24](#page-23-1).

- □ Se si seleziona un cannello Push Pull supportato (2... 31) non sono necessarie altre impostazioni.
- $\Box$  Se il cannello Push Pull in uso non è presente, selezionare il cannello Push Pull analogico (1).

Vedere il capitolo ["Impostazione del cannello Push](#page-13-1)  [Pull analogico" a pagina 14](#page-13-1).

#### **10.3 Potenziometro cannello Push Pull**

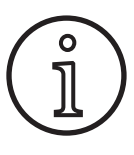

Assicurarsi che all'accensione dell'apparecchio il potenziometro del cannello non si trovi al minimo. Altrimenti il potenziometro non viene riconosciuto dall'apparecchio e resta inoperante.

Il potenziometro consente di regolare il parametro principale Velocità di avanzamento del filo. Nelle procedure di saldatura Synergic e SpeedArc è possibile selezionare come rappresentazione anche i parametri principali Corrente di saldatura e Spessore materiale.

- Nell'indicatore a 7 segmenti di sinistra A4 viene mostrato il valore attuale limitato dal potenziometro.
- Â Girare una volta (uno scatto) la manopola A41.
- $\checkmark$  Nell'indicatore a 7 segmenti di sinistra A4 viene mostrato per 2 sec. il valore massimo impostabile con il potenziometro.
- Entro questi 2 sec., girare ulteriormente la manopola A41.
- $\checkmark$  Nell'indicatore a 7 segmenti di sinistra A4 viene mostrato e modificato il valore massimo impostabile con il potenziometro.
- Nelle procedure di saldatura Synergic e SpeedArc il valore minimo impostabile con il potenziometro è limitato dal programma di saldatura, mentre nella procedura di saldatura Manual è limitato dall'impostazione dell'apparecchio.
- Quando ci si trova in un livello di autorizzazione limitato (ad es. WPS Welder) i valori minimo e massimo impostabili dipendono dai limiti prestabiliti dai parametri.

### <span id="page-14-0"></span>**11 Misurazione della resistenza del circuito di saldatura**

Con la funzione di misurazione della resistenza del circuito di saldatura è possibile compensare la perdita di tensione, ad es. in presenza di gruppi di tubi lunghi.

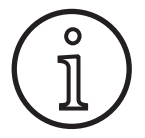

<span id="page-14-1"></span>**Se si lavora in conformità alle istruzioni di saldatura del nostro opuscolo WPS EN1090, si può non utilizzare questa funzione. In questo caso i valori del display della tensione non sono pertinenti.**

#### **11.1 Attivazione della misurazione del circuito di saldatura**

- Premere il tasto menu A50.
- $\checkmark$  Il display grafico A52 mostra il menu principale.
- Â Selezionare la voce di menu Impostazioni ruotando la manopola di comando A49.
- $\supset$  Confermare la voce di menu premendo la manopola di comando A49.
- Â Selezionare la voce di menu Modo di compensazione.
- Confermare la voce di menu premendo la manopola di comando A49.
- $\checkmark$  Vi trovate nel menu M4-18 Modo di compensazione.
- Selezionare la voce di menu "Resistenza circuito di saldatura" e confermare premendo la manopola di comando A49.
- $\checkmark$  Il LED F2 A59 si accende.
- $\supset$  Uscire dalla voce premendo il tasto Menu A50.
- $\checkmark$  Vi trovate nel menu M4 Impostazioni.
- Â Selezionare la voce di menu Resistenza del circuito di saldatura.
- $\checkmark$  Mediante la manopola di comando A49 si attiva il modo di misurazione e sul display dei parametri A57 compare  $\ldots$ ---".
- $\supset$  Rimuovere l'ugello del gas del cannello.
- Â Tagliare a filo il filo di saldatura e tirarlo indietro di circa 5 mm.
- Â Collocare con una leggera pressione il tubo di contatto su di un punto pulito nelle vicinanze del cordone. La misurazione si avvia premendo il pulsante del cannello per 2 secondi.
- $\checkmark$  Se la misurazione è corretta, sul display dei parametri A57 compare il valore misurato.
- $\supset$  Confermare la voce di menu premendo la manopola di comando A49.
- $\Box$  In caso di errore compare il messaggio "H44", dopodiché nuovamente "---".
- $\supset$  Sarà quindi necessaria una nuova misurazione.

#### **11.2 Disattivazione della misurazione del circuito di saldatura**

- Premere il tasto menu A50.
- $\checkmark$  Il display grafico A52 mostra il menu principale.
- Â Selezionare la voce di menu Impostazioni ruotando la manopola di comando A49.
- Â Confermare la voce di menu premendo la manopola di comando A49.
- Â Selezionare la voce di menu Modo di compensazione.
- $\supset$  Confermare la voce di menu premendo la manopola di comando A49.
- $\checkmark$  Vi trovate nel menu M4-18 Modo di compensazione.
- Selezionare la voce di menu "Lunghezza cavo saldatura" e confermare premendo la manopola di comando A49.
- $\supset$  Uscire dalla voce premendo il tasto Menu A50.

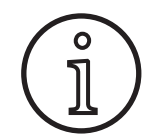

Si consiglia di effettuare la misurazione più volte su diversi punti nella zona del cordone per poter escludere una misurazione errata.

La procedura di misurazione può essere interrotta in ogni momento premendo il tasto Menu A50.

Se il modo di misurazione è attivo non è possibile saldare.

## <span id="page-15-0"></span>**12 Funzioni NFC**

Le schede NFC possono essere lette e scritte mediante la superficie di lettura NFC.

Sono disponibili le seguenti funzioni.

- Lettura/installazione di procedure di saldatura, programmi di saldatura, programmi speciali (upgrade) o schede prepagate
- Login di utenti con diversi diritti utente
- <span id="page-15-1"></span>– Lettura e scrittura dei job (tutte le impostazioni dei parametri per una procedura di saldatura/modalità)

#### **12.1 Installazione di schede prepagate o di schede di upgrade**

Le schede prepagate o quelle di upgrade sono schede NFC ampliate mediante la procedura di upgrade. Tali schede possono contenere anche un determinato credito. Ciascun upgrade o ciascun utilizzo saranno soggetti alla detrazione di un certo credito.

- Tenere la scheda NFC sulla superficie di lettura NFC A43.
- $\checkmark$  Nell'indicatore a 7 segmenti sinistro A4 compare il codice "Acc".
- $\checkmark$  Nell'indicatore a 7 segmenti destro A12 compare il numero di crediti (ad es. "001" per l'upgrade).
- $\Box$  Se la scheda NFC è annullata, sul display grafico A52 compare l'avviso H10.
- Â Confermare la domanda di sicurezza che compare sul display grafico A52.
- $\checkmark$  L'upgrade o il credito vengono installati sull'apparecchio. Nell'indicatore a 7 segmenti di destra A12, l'installazione è indicata con "---".
- L'installazione è conclusa quando
- $\checkmark$  Sul display a 7 segmenti destro A12 compare il codice "OK".
- $\supset$  Accendere e spegnere nuovamente la macchina.

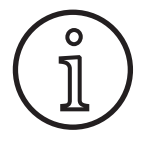

Se la scheda NFC viene allontanata troppo presto dalla superficie di lettura NFC A43, è possibile che l'installazione non venga completata. In questo caso viene mostrata una luce rotante continua e la scheda NFC è bloccata per gli altri apparecchi.

Â Tenere nuovamente la scheda NFC sulla superficie di lettura NFC per completare l'installazione.

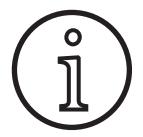

Qualora l'installazione di una scheda prepagata non fosse stata eseguita completamente e se l'apparecchio interessato non è più disponibile, la scheda NFC bloccata può essere nuovamente sbloccata in un altro apparecchio. In tutti i casi sarà detratto il relativo credito (probabilmente non correttamente installato).

#### **Upgrade NFC o sblocco della scheda prepagata**

- Tenere la scheda NFC sulla superficie di lettura NFC A43.
- $\checkmark$  Negli indicatori a 7 segmenti A4 e A12 viene visualizzato il codice "Un Loc".
- □ La procedura può essere interrotta premendo il tasto Riempimento cratere A2.
- Premere il tasto Test del gas A14 per confermare lo sblocco.
- 9 La carta viene sbloccata ma il credito viene annullato.

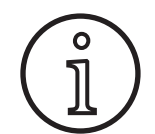

In alternativa è possibile inviare la scheda bloccata all'Assistenza Lorch a fini di verifica.

### **12.2 Programmi speciali upgrade**

- Tenere la scheda NFC sulla superficie di lettura NFC A43.
- $\checkmark$  La scheda NFC è stata letta completamente quando nell'indicatore a 7 segmenti di destra A12 compare il codice "oK".
- Â Rimuovere la scheda NFC dalla superficie di lettura NFC A43.
- $\checkmark$  Nell'indicatore a 7 segmenti di sinistra A4 viene visualizzato il codice "SPr".
- $\checkmark$  Nell'indicatore a 7 segmenti di destra A12 viene mostrato lo spazio di programma speciale "c 0"
- Â Selezionare lo spazio di programma speciale desiderato "da c 0 a c 6" con la manopola A44.

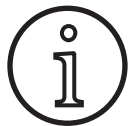

Attenzione agli spazi di programma speciale già occupati.

- Gli spazi di programma speciale lampeggianti sono occupati.
- Gli spazi di programma speciale con luce fissa sono liberi.
- Â Confermare la domanda di sicurezza che compare sul display grafico A52.

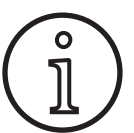

Se si seleziona uno spazio di programma speciale già occupato, esso viene sovrascritto senza ulteriore avviso.

#### <span id="page-16-0"></span>**Livello utente**

Con questa funzione è possibile abilitare i diritti utente su diversi livelli.

Di fabbrica, all'accensione è impostato il livello utente Con 8. In questo modo dopo l'accensione dell'apparecchio sono disponibili tutte le funzioni di saldatura.

Questo livello utente all'accensione può essere modificato, ad es. portandolo a Con 0 (protezione antifurto). In questo modo, dopo l'accensione l'apparecchio è bloccato. L'utente deve effettuare il login con la sua scheda utente personale.

 $\supset$  Tenere la scheda utente sulla superficie di lettura NFC A43 fino a che nell'indicatore a 7 segmenti sinistro A4 non compare il codice nFc, e nell'indicatore a 7 segmenti destro A12 il codice oH.

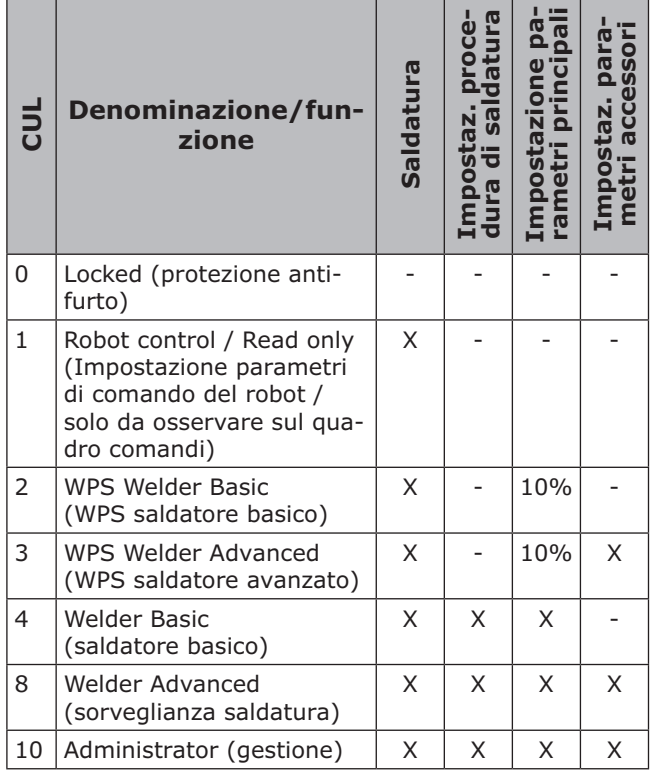

Tab. 2: Livello utente

#### **12.3 Livello accesso startup**

Con questa funzione è possibile abilitare i diritti utente su diversi livelli.

In fabbrica è impostato il livello accesso startup Sorveglianza (livello 8). In questo modo dopo l'accensione dell'apparecchio sono disponibili tutte le funzioni di saldatura.

Questo livello accesso startup può essere cambiato, ad es. a 0 (Protezione antifurto). In questo modo l'apparecchio dopo l'accensione è bloccato. L'utente deve effettuare il login con la sua scheda utente personale.

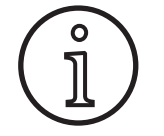

Il livello accesso startup può essere cambiato solo a partire dal livello di autorizzazione Amministratore (livello 10).

- Â Tenere la scheda utente Amministratore (livello 10) sulla superficie di lettura NFC A43 fino a che nell'indicatore a 7 segmenti sinistro A4 non compare il codice nFc, e nell'indicatore a 7 segmenti destro A12 il codice oK.
- $\checkmark$  Si accendono i LED Saldatore A3 e Admin A3b.
- Premere il tasto menu A50.
- $\checkmark$  Il display grafico A52 mostra il menu principale.
- Â Selezionare la voce di menu Impostazioni cliente ruotando la manopola di comando A49.
- $\supset$  Confermare la voce di menu premendo la manopola di comando A49.
- $\checkmark$  Sul display grafico A52 compare il sottomenu M6-1 Impostazioni cliente.
- Â Selezionare la voce di menu Livello accesso startup girando la manopola di comando A49.
- $\supset$  Confermare la voce di menu premendo la manopola di comando A49.
- Sul display grafico A52 compare il sottomenu M6-1-0 Livello accesso startup.
- Selezionare il livello accesso startup desiderato ruotando la manopola di comando A49.
- $\supset$  Confermare la voce di menu premendo la manopola di comando A49.

Vedere il menu "M6-1-0 Livello accesso startup" al capitolo ["15 Struttura del menu principale" a pagi](#page-19-1)[na 20.](#page-19-1)

Vedere il menu "M6-1-0 Livello accesso startup" al capitolo ["19 Tabella menu principale" a pagina](#page-23-1)   $24.$  $24.$ 

#### <span id="page-17-0"></span>**12.4 Livello autorizzazione**

Esempio di funzionamento in base ad un esempio con sorveglianza (livello 8) e WPS Welder Basic (livello 2).

Login sorveglianza:

- nell'impostazione predefinita l'apparecchio si avvia con il livello 8 (Sorveglianza); in questo caso è possibile omettere i 2 punti seguenti.
- Â Tenere la scheda NFC Sorveglianza (livello 8) sulla superficie di lettura NFC A43.
- Nell'indicatore a 7 segmenti sinistro A4 compare il codice nFc. Dopo circa 3 secondi compare nell'indicatore a 7 segmenti destro A12 il codice oK, a conferma del login effettuato con successo.
- Â Impostare la combinazione materiale-filo-gas desiderata, i parametri principali e quelli secondari. (questi valori di impostazione saranno salvati per l'utente WPS Basic).

Login utente WPS Welder Basic:

- tenere la scheda NFC WPS Welder Basic (livello 2) per almeno 3 secondi sulla superficie di lettura NFC A43.
- $\checkmark$  Nell'indicatore a 7 segmenti sinistro A4 compare il codice nFc. Dopo circa 3 secondi compare nell'indicatore a 7 segmenti destro A12 il codice oK, a conferma del login effettuato con successo.
- I valori impostati dalla sorveglianza (combinazione materiale-filo-gas, parametri principali e secondari) non possono essere modificati. I parametri principali possono essere modificati solo della percentuale stabilita nei limiti dei parametri (valori predefiniti 10%).

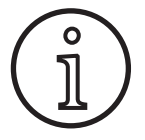

Se queste limitazioni per l'utente WPS Basic continuano ad essere presenti anche dopo lo spegnimento e l'accensione dell'apparecchio, impostare il livello accesso startup su 2.

Vedere il menu "M6-1-0 Livello accesso startup" al capitolo ["15 Struttura del menu principale" a pagi](#page-19-1)[na 20](#page-19-1).

Vedere il menu "M6-1-0 Livello accesso startup" al capitolo ["19 Tabella menu principale" a pagina](#page-23-1) [24.](#page-23-1)

### **13 Automazione**

Per le saldatrici del settore dell'automazione (dispositivo, robot) è disponibile la voce di menu "M8 automazione ". Qui è possibile procedere al collegamento e all'impostazione di sistemi di comunicazione esterni.

- □ Una panoramica delle voci di menu è contenuta nel capitolo ["15 Struttura del menu principale"](#page-19-1)  [a pagina 20](#page-19-1).
- □ Il capitolo ["19 Tabella menu principale" a pagi](#page-23-1)[na 24.](#page-23-1)contiene un elenco delle voci di menu.

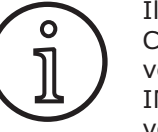

Il manuale di istruzioni "LorchNet Connector", "Interfaccia dispositivo INT02" e "Interfaccia dispositivo INT06" contiene una descrizione delle voci di menu.

## <span id="page-18-0"></span>**14 Altre funzioni**

## **Test del gas**

- Premere il tasto Test del gas A14.
- $\checkmark$  Il LED "Test del gas" A15 si accende e l'elettrovalvola si attiva.
- $\Box$  È possibile verificare/impostare l'alimentazione del gas. La funzione rimane attiva per 30 secondi e si disattiva automaticamente. È possibile interrompere il test del gas premendo il tasto Cannello oppure premendo nuovamente il tasto Test del gas.

## **Test ventola**

- Â Collegare l'apparecchio all'interruttore principale 11.
- $\checkmark$  La ventola si avvia brevemente per il controllo funzionale.

## **Test del quadro comandi**

- Â Premere contemporaneamente i tasti Riempimento cratere A2 e Test del gas A14 per 2 sec.
- $\checkmark$  Tutti gli indicatori a 7 segmenti e i simboli si accendono per circa 4 secondi. Poi l'indicatore torna alla modalità di visualizzazione.

## <span id="page-19-1"></span><span id="page-19-0"></span>**15 Struttura del menu principale**

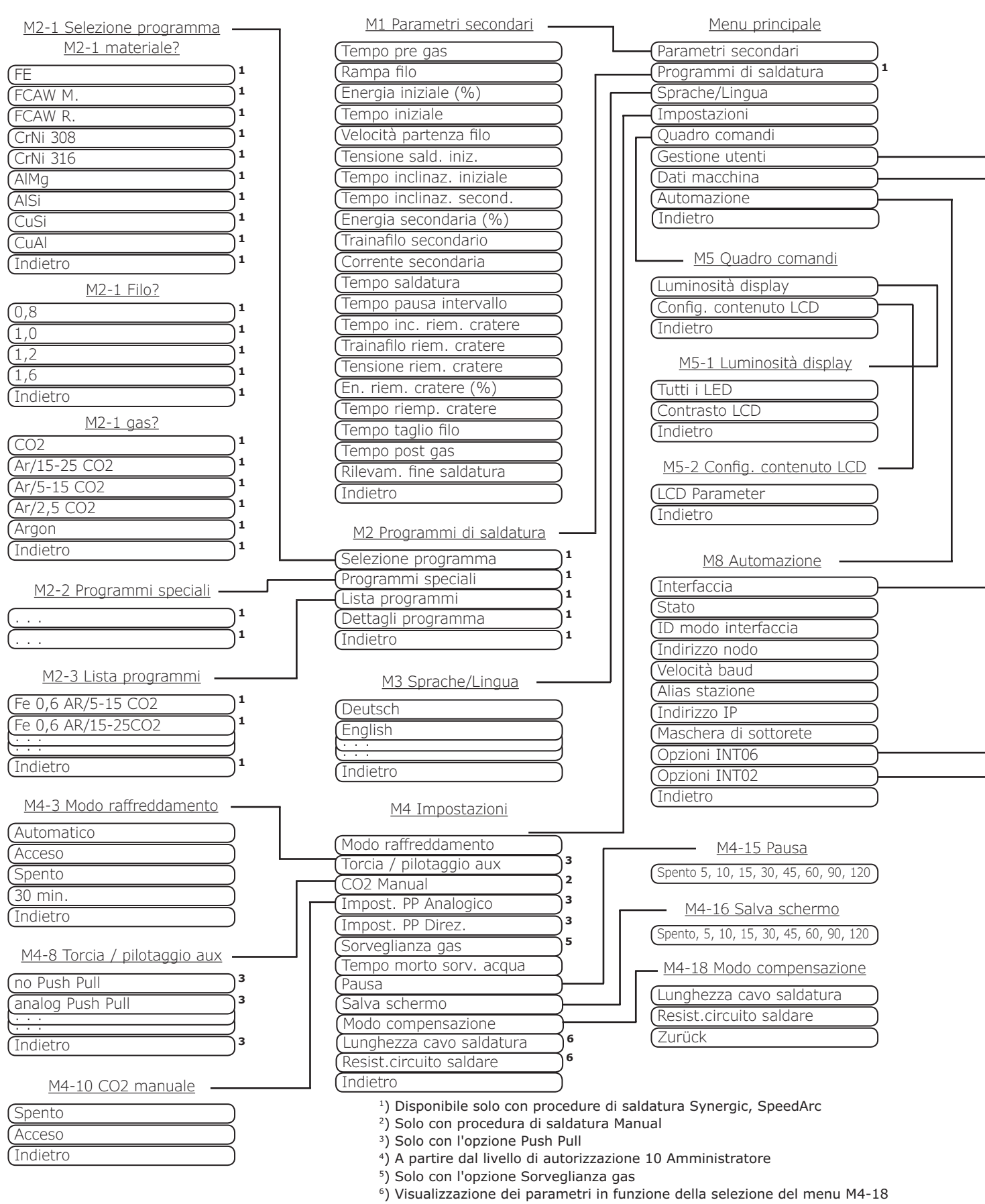

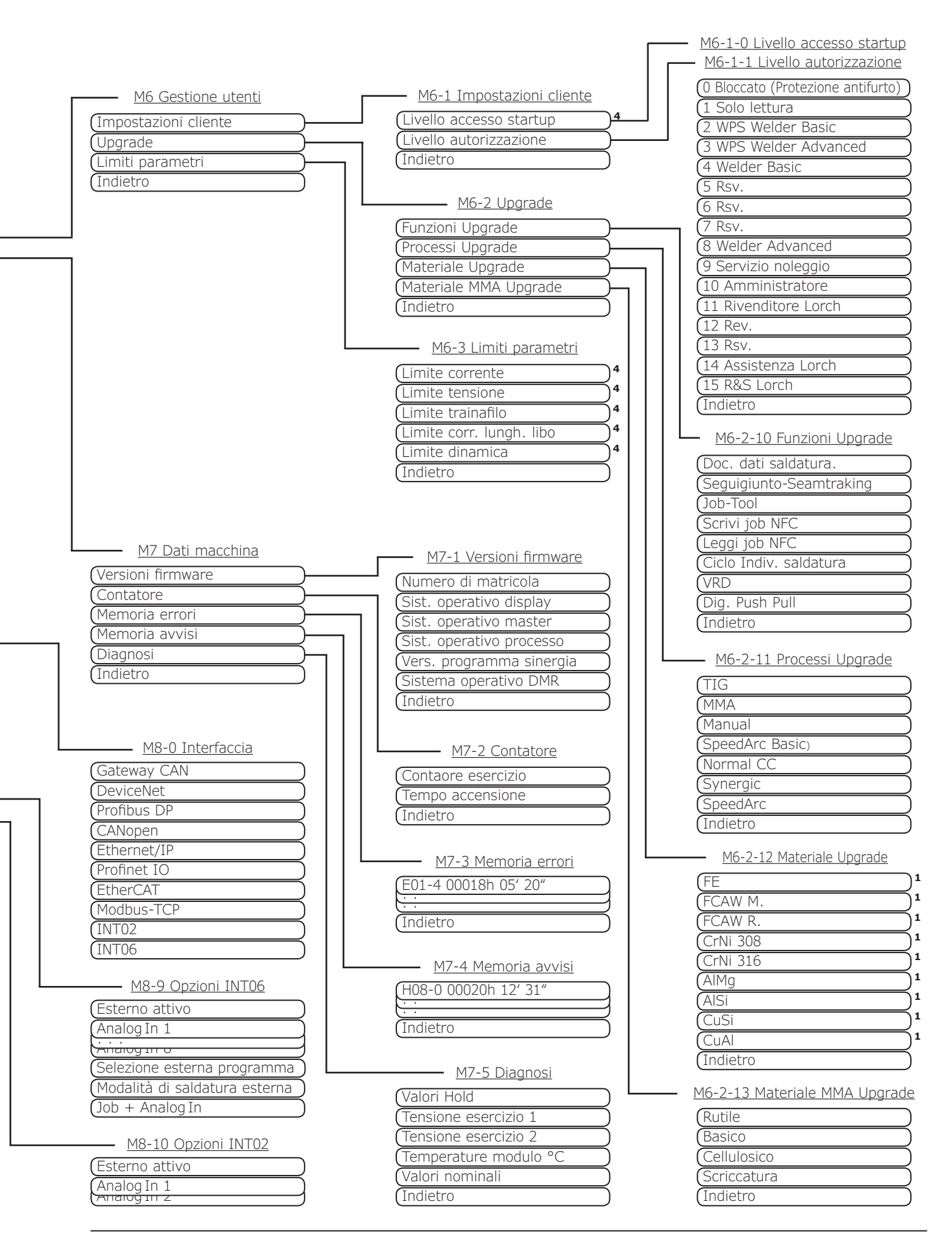

## **16 Struttura del menu Menu iniziale**

<span id="page-21-0"></span>**LORCH** 

<span id="page-21-1"></span>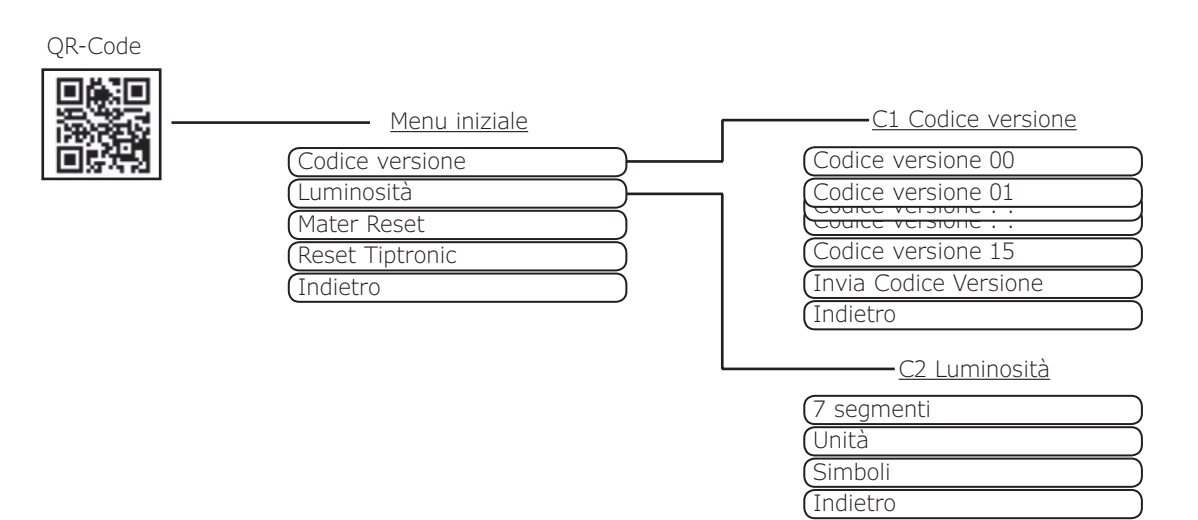

## **17 Struttura menu Tiptronic**

<span id="page-21-2"></span>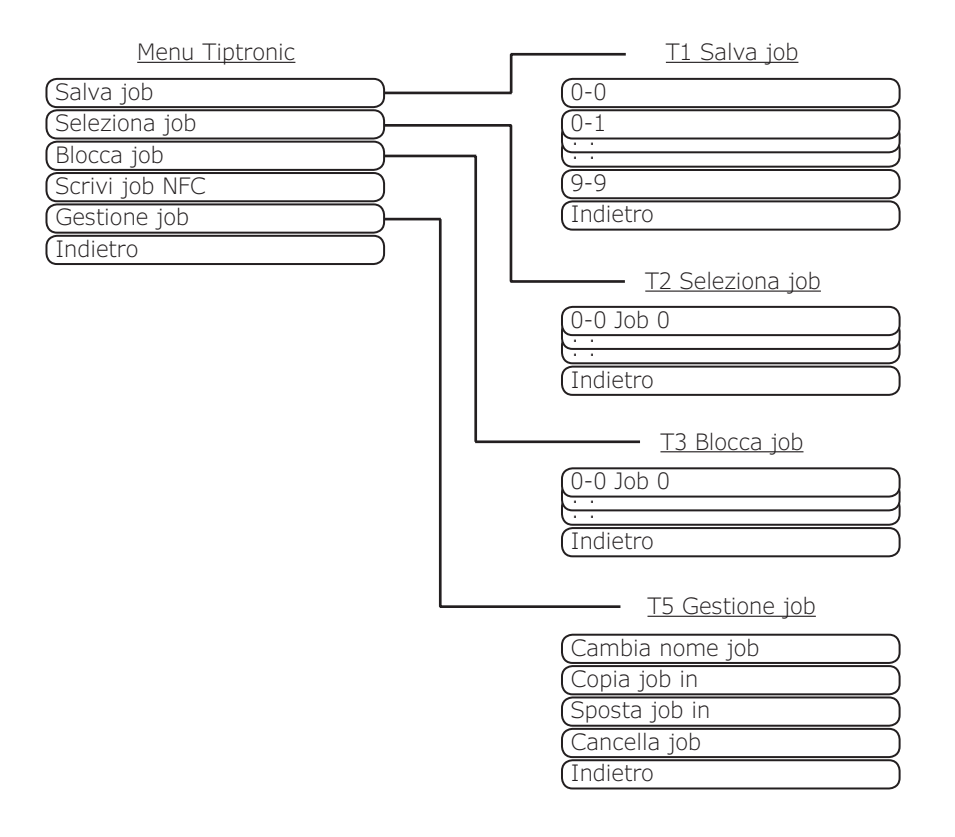

## <span id="page-22-1"></span><span id="page-22-0"></span>**18 Tabella parametri secondari**

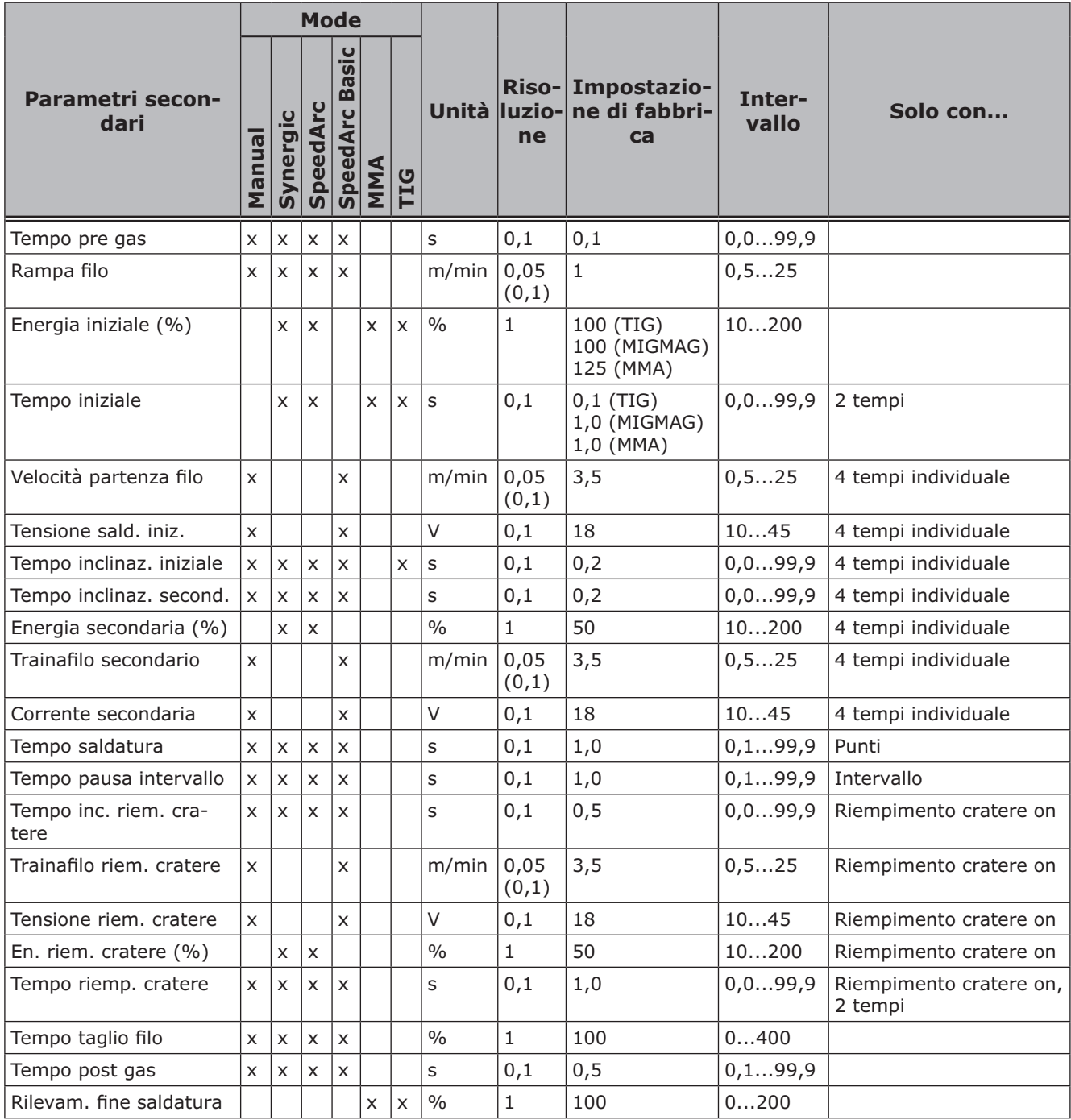

*Tab. 3: Parametri secondari*

## <span id="page-23-1"></span><span id="page-23-0"></span>**19 Tabella menu principale**

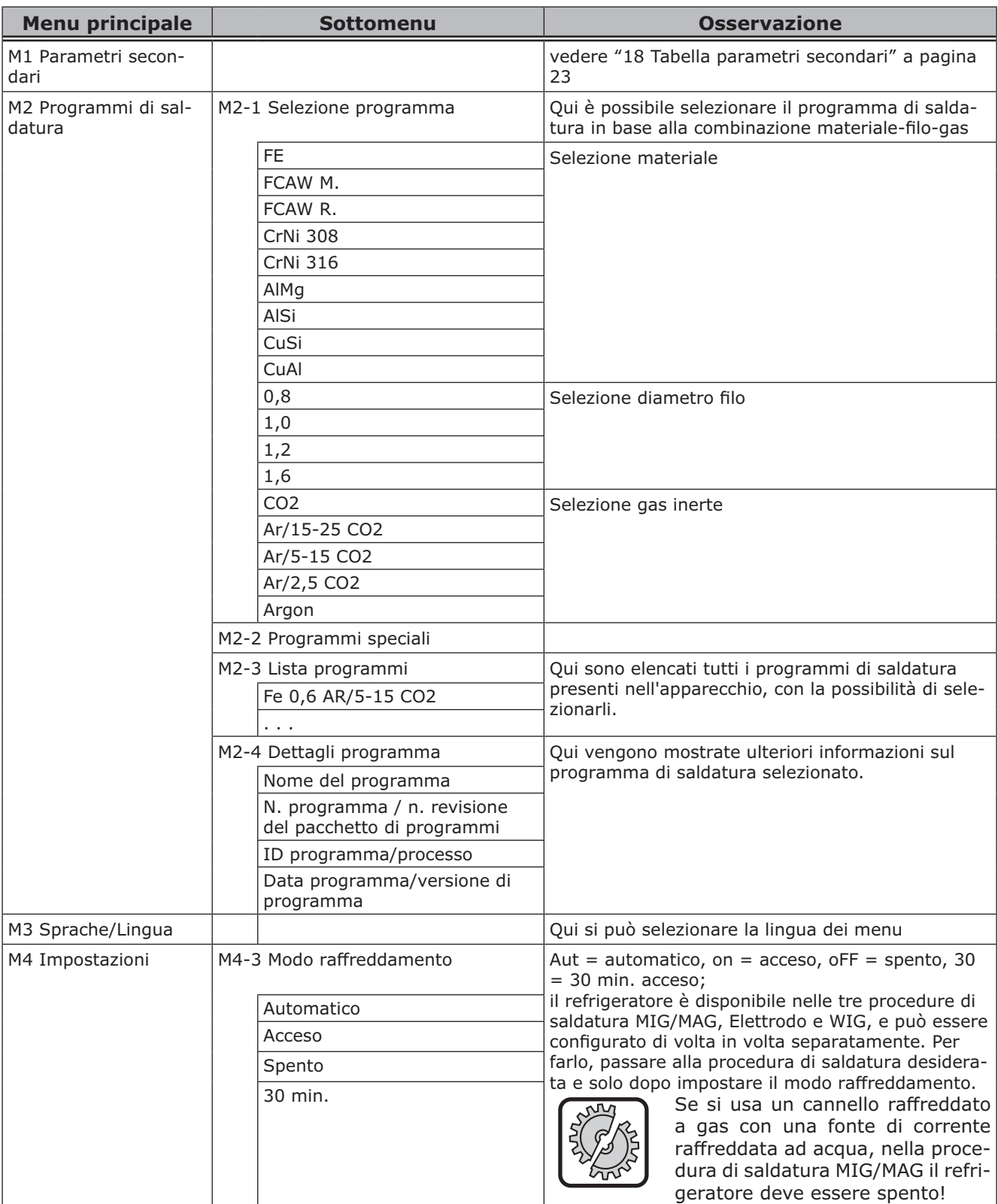

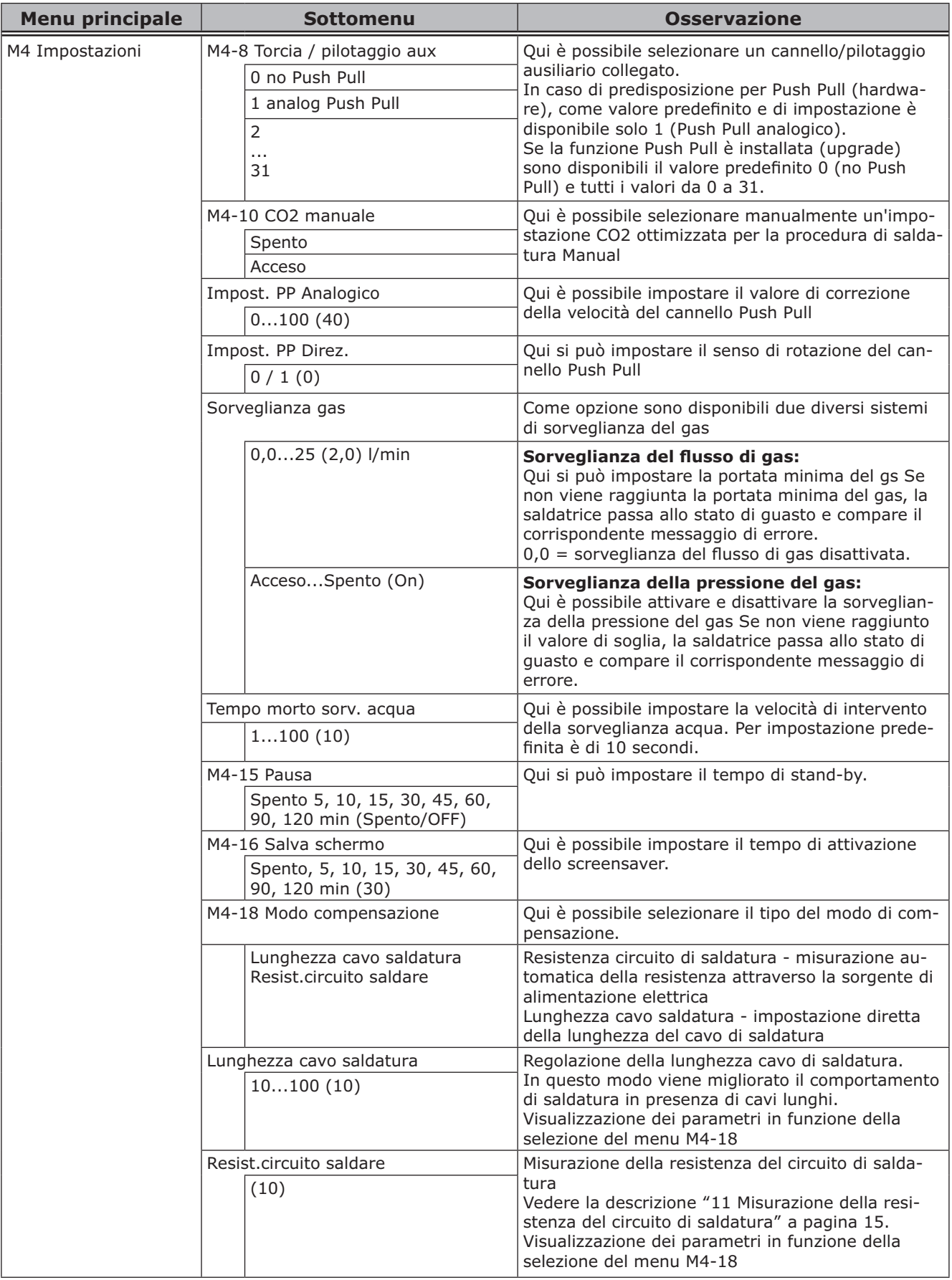

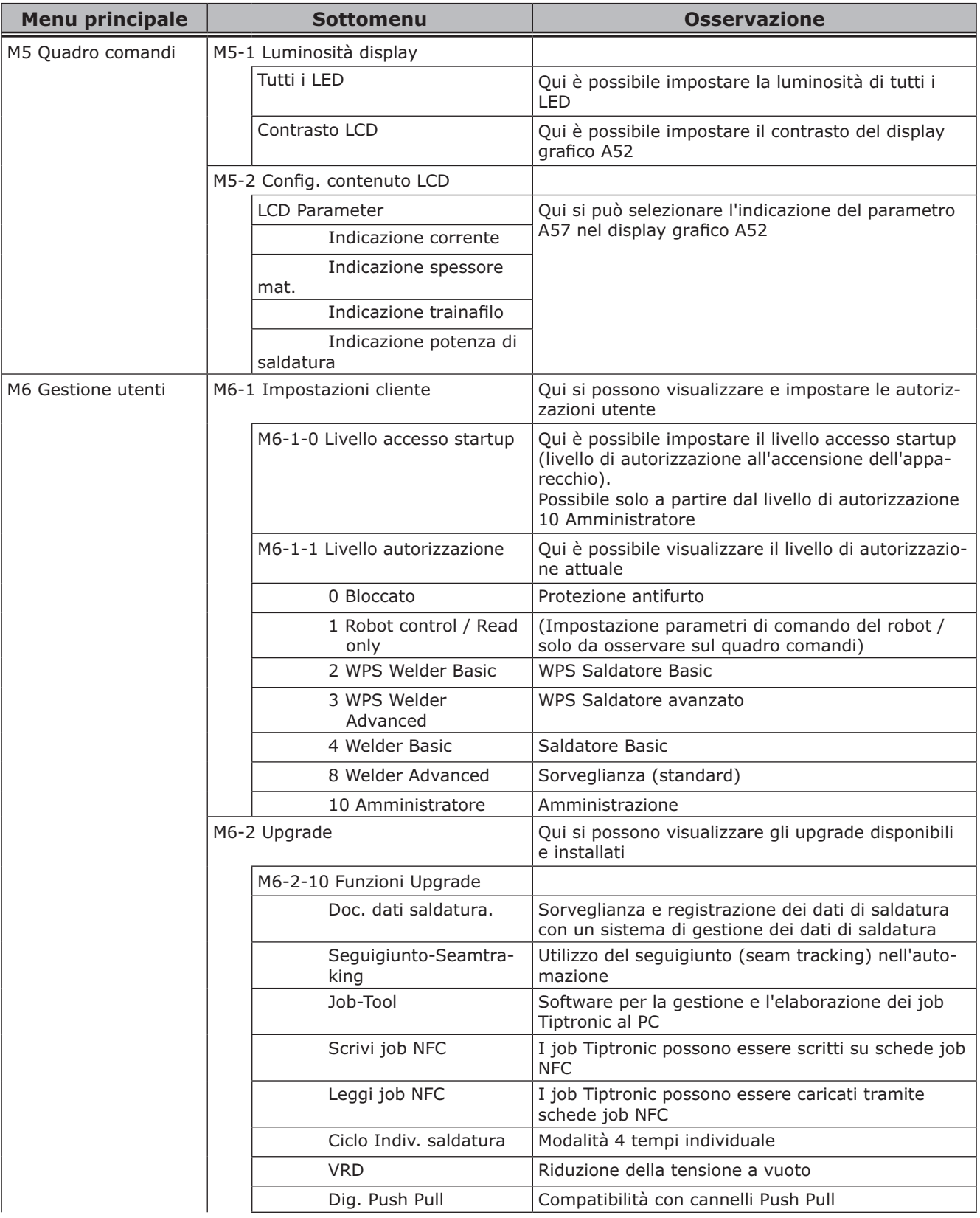

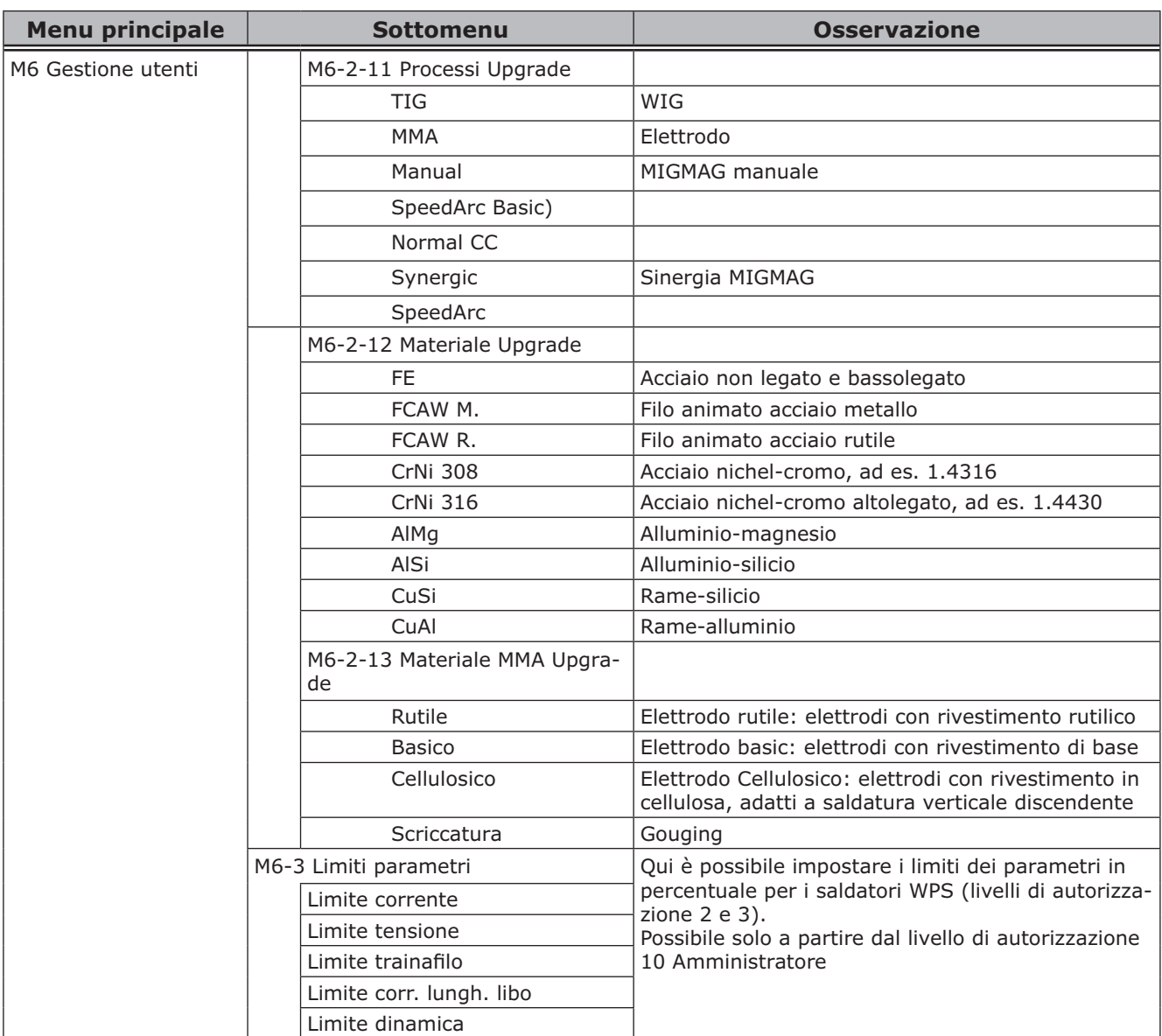

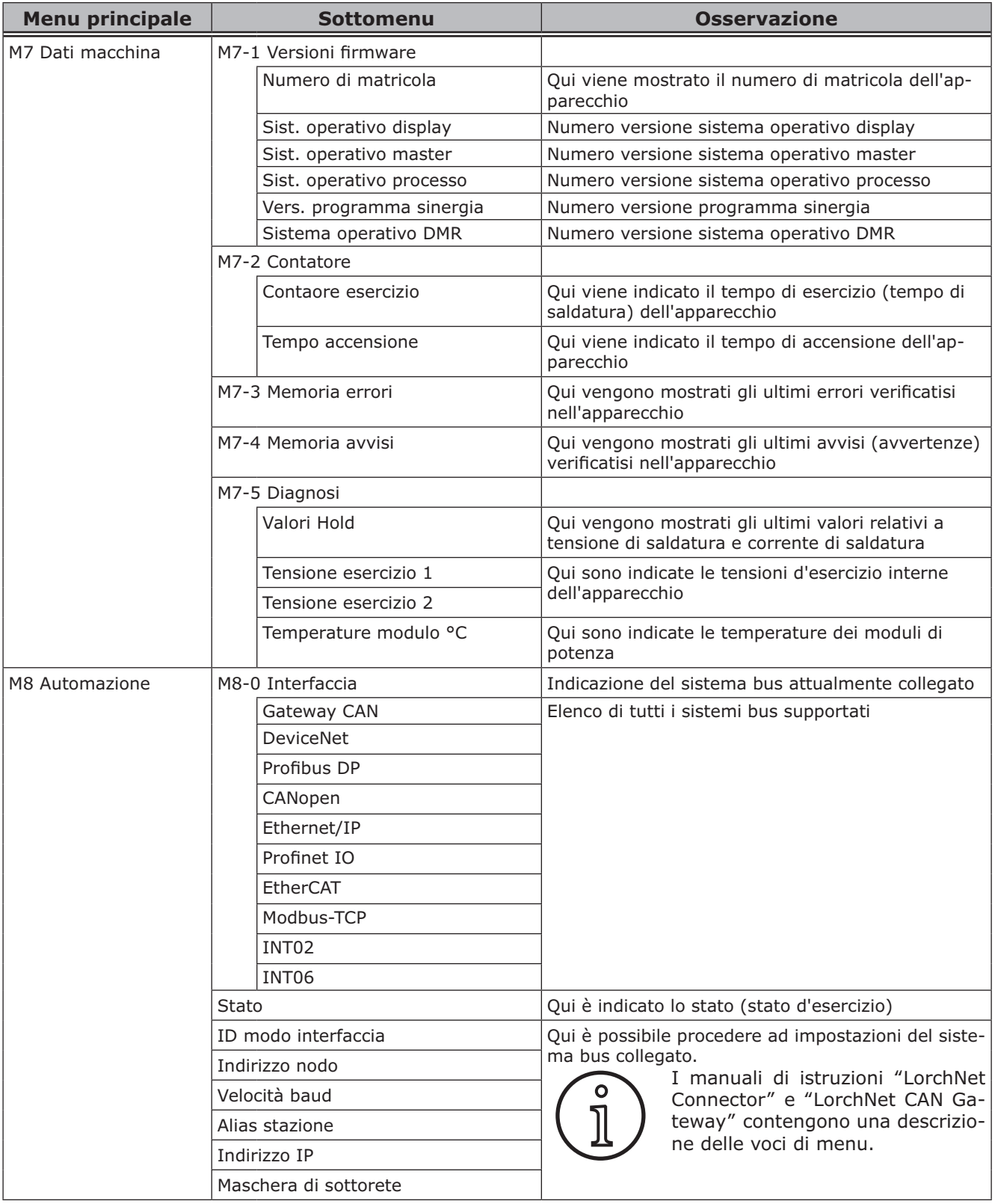

<span id="page-28-0"></span>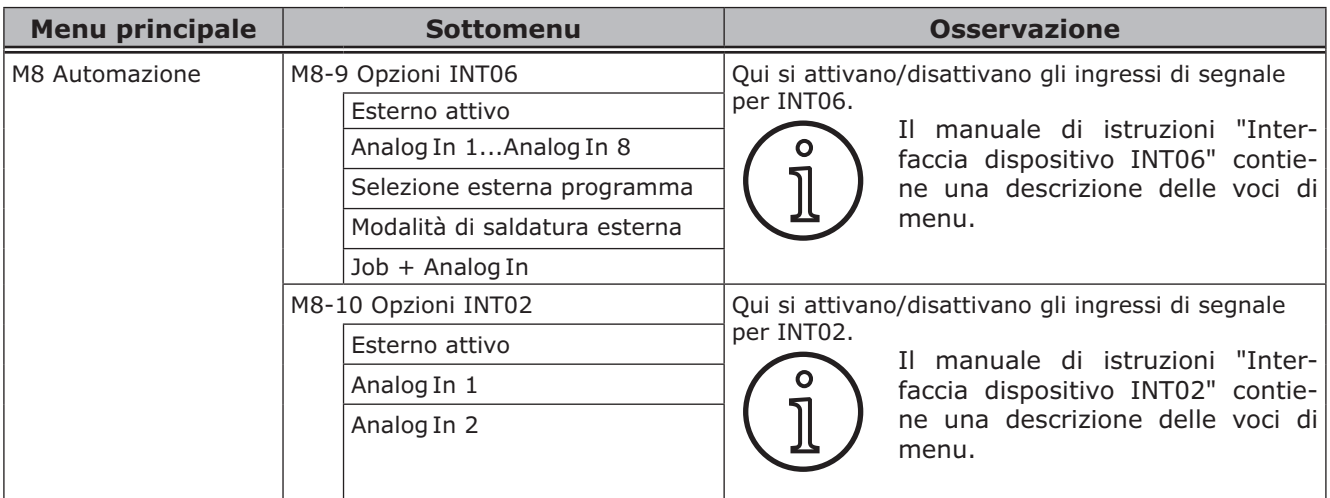

## <span id="page-28-1"></span>**20 Tabella menu iniziale**

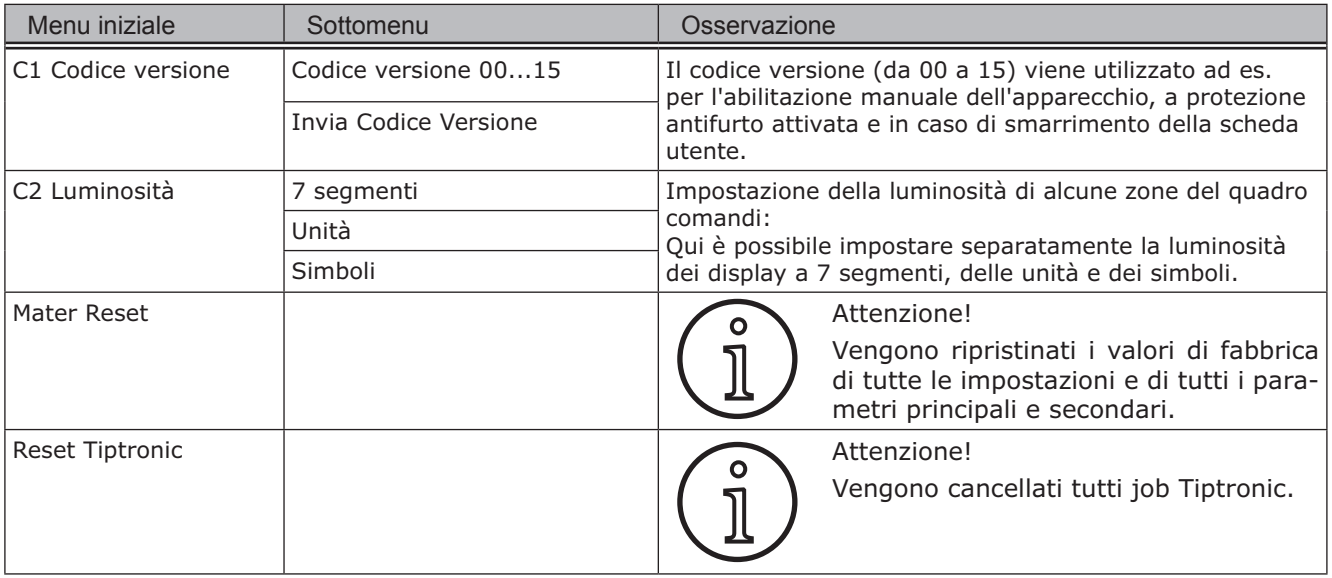

## **21 Grafici delle procedure di saldatura**

#### **21.1 MIG/MAG Manual a 2 tempi e riempimento cratere**

<span id="page-29-0"></span>**LORCH** 

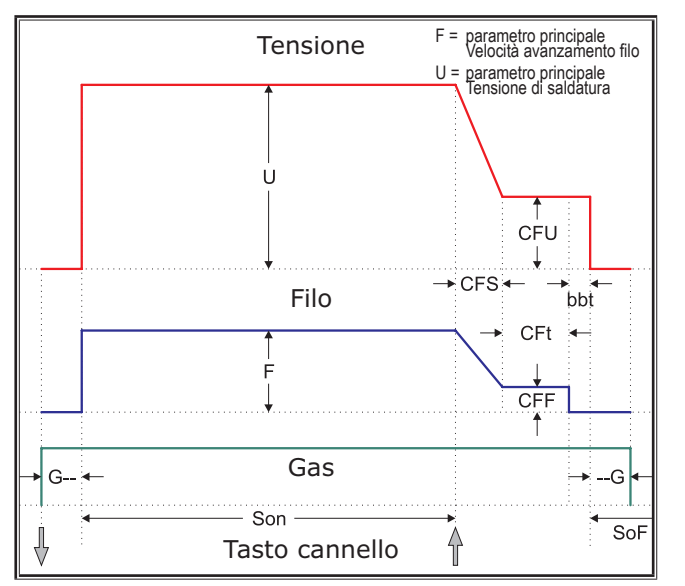

#### **21.2 MIG/MAG Synergie a 2 tempi e riempimento cratere**

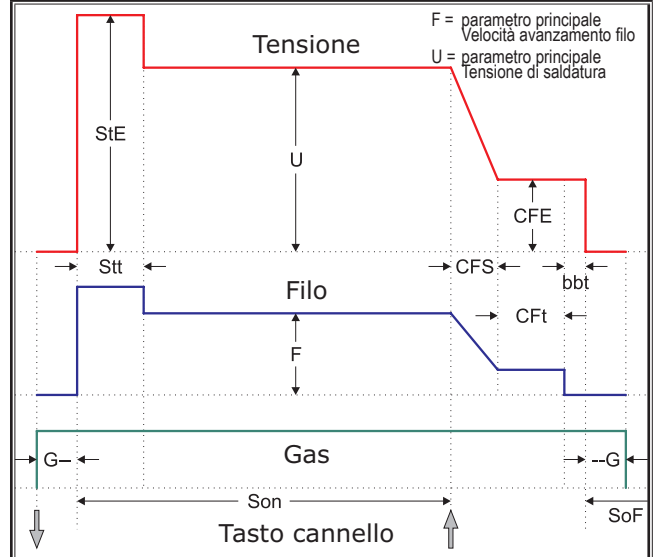

#### **21.3 MIG/MAG Manual a 4 tempi e riempimento cratere**

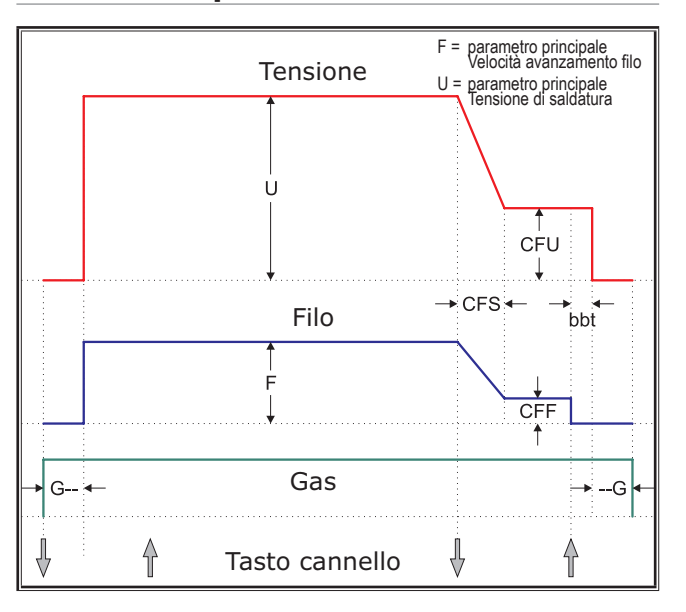

### **21.4 MIG/MAG Synergie a 4 tempi e riempimento cratere**

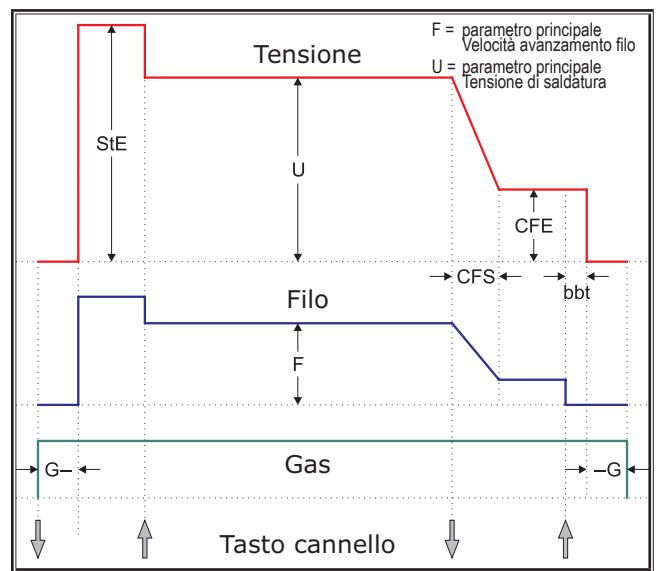

## <span id="page-30-0"></span>**21.5 MIG/MAG Manual a 4 tempi IND e riempimento cratere**

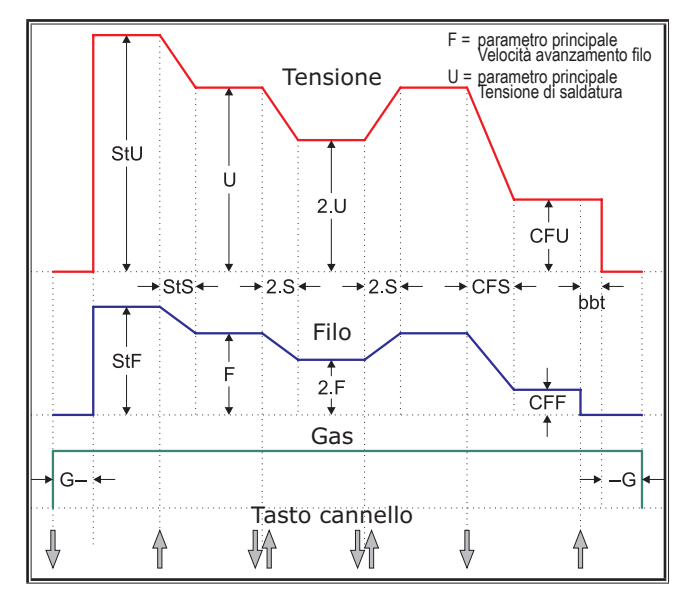

## **21.7 Elettrodo**

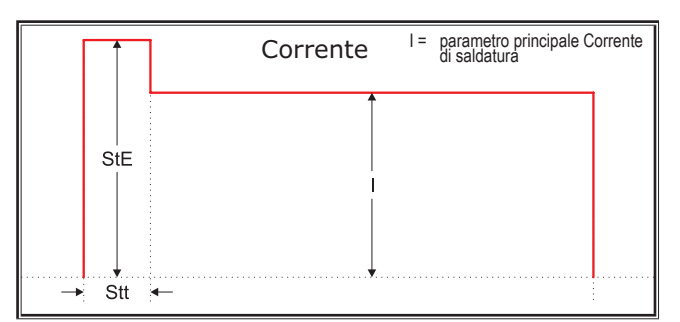

- 
- CFS = Tempo inc. riem. cratere CFt = Tempo riemp. cratere CFU = Tensione riem. cratere
- 
- 
- 
- 
- --G = Tempo post gas
- 
- 
- G-- = Tempo pre gas SoF = Tempo pausa intervallo Son = Tempo saldatura
	-
	-
- 2.F = Trainafilo secondario 2.S = Tempo inclinaz. second. 2.U = Corrente secondaria

#### **21.6 MIG/MAG Synergie a 4 tempi IND e riempimento cratere**

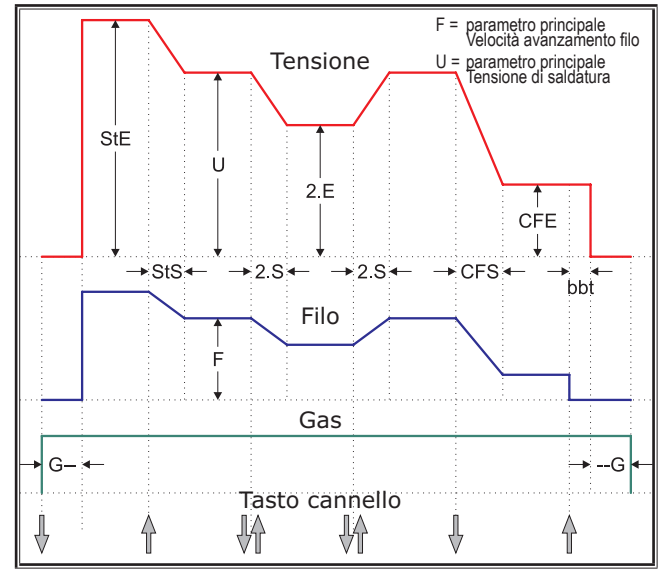

## **21.8 WIG**

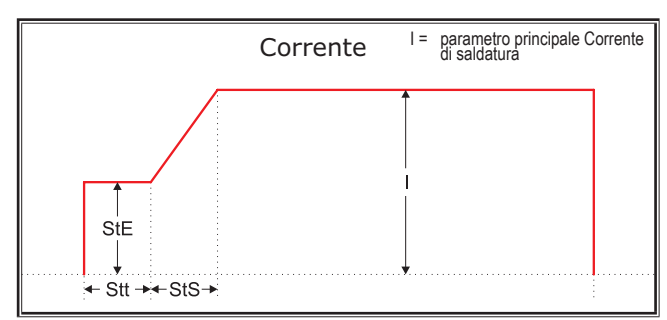

- bbt = Tempo taglio filo  $CFE = En$ . riem. cratere (%) CFF = Trainafilo riem. cratere
	-
	-
- StE = Energia iniziale  $(% )$  StF = Velocità partenza filo StS = Tempo inclinaz. iniziale
- Stt = Tempo iniziale  $SU =$  Tensione sald. iniz.  $2.E =$  Energia secondaria (%)
	-

## LORCH